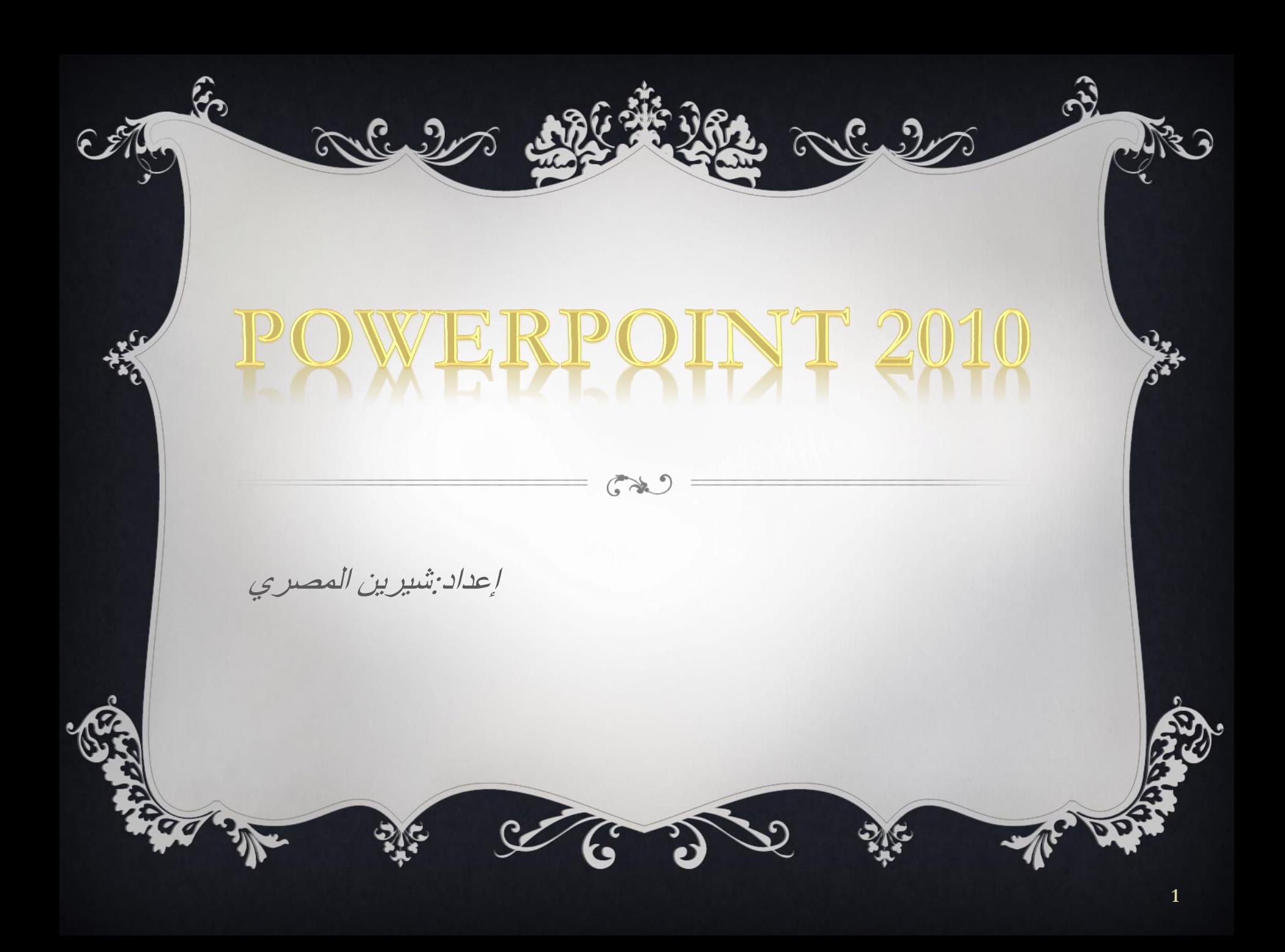

بسم الله الرح*من* الرحيم أصبحت دراسة الكمبيوتر الآن ه*ى* الشغل الشاغل للجميع و المطلب الأول ف*ي* جميع الشركات حين التقدم لأى وظيفة ،و هو ما دعائ*ى* لمحاولة تقديم اليسير الذي يفيد الدارسين و غير الدارسين ف*ي* هذا المجال و قد ألفت شروحات ف*ي* عدة مجالات لخدمة هذا الغرض سواء أكان فيما يخص التصميم الجرافيكي أو تصميم المواقع و حت*ى* الرخصة الدولية لقيادة الحاسب و هذا واحد من ضمن الشروحات التي قدمتها على الانترنت و هو غير مخصص للبيع. نبذة ع*ن* المولفة

2002 200 000

شيرين المصر ي خريجة كلية الآداب قسم الاعلام،صحفية سابقاً و الآن أقوم بتدريس الكمبيوتر في بعض المراكز ،و العمل الحر ف*ي* مجال التصميم و الترجمة،للمزيد من الشروحات الخاصة بمجال الكمبيوتر أو الاستفسار عن أى ش*ي*ء يمكنكم زيار ة الصفحة الجديدة ل*ي* عل*ى* الفيسبوك

 $2636$ 

**https://www.facebook.com/ShereenElmasry26**

يعتبر برنامج الباور بوينت من أفضل برامج العروض التقديمية و أسهلها ف*ي* التعامل و نستطيع من خلاله الحصول على العديد من الأشكال و النماذج و الحركات الت*ي* نحتاجها ف*ي* عرضنا التقديمي،و في هذا الملف سأقوم بشرح أدوات و أوامر هذا البرنامج بالصور حت*ى* يستطيع الجميع تحقيق الاستفادة القصوى من البرنامج.

 $2632$ 

Alu2

ma string wall

**File**

تحتوى على عدة أوامر ت**ظهر بالضغط عليها تظهر كما في الصورة التالية:** 

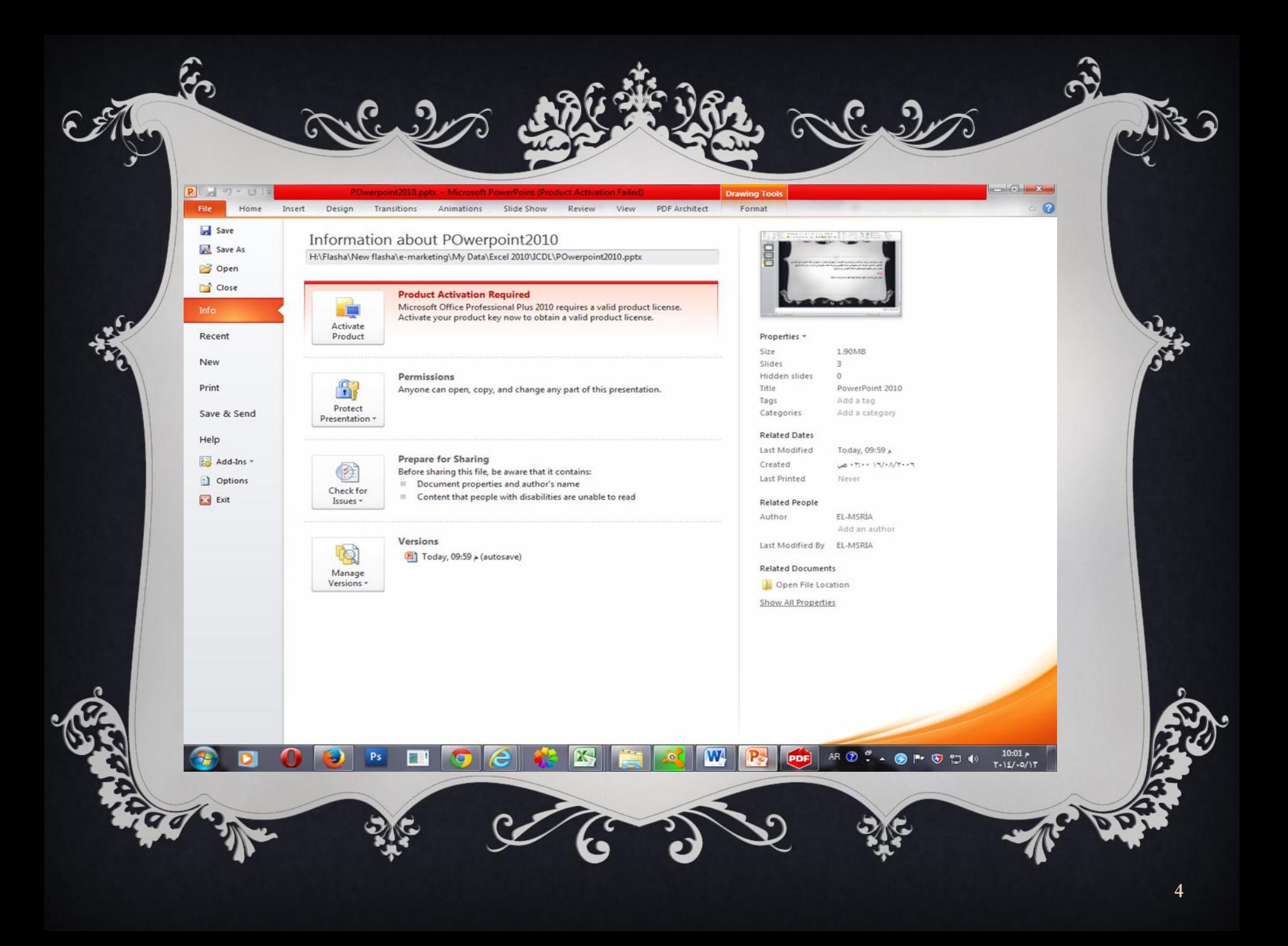

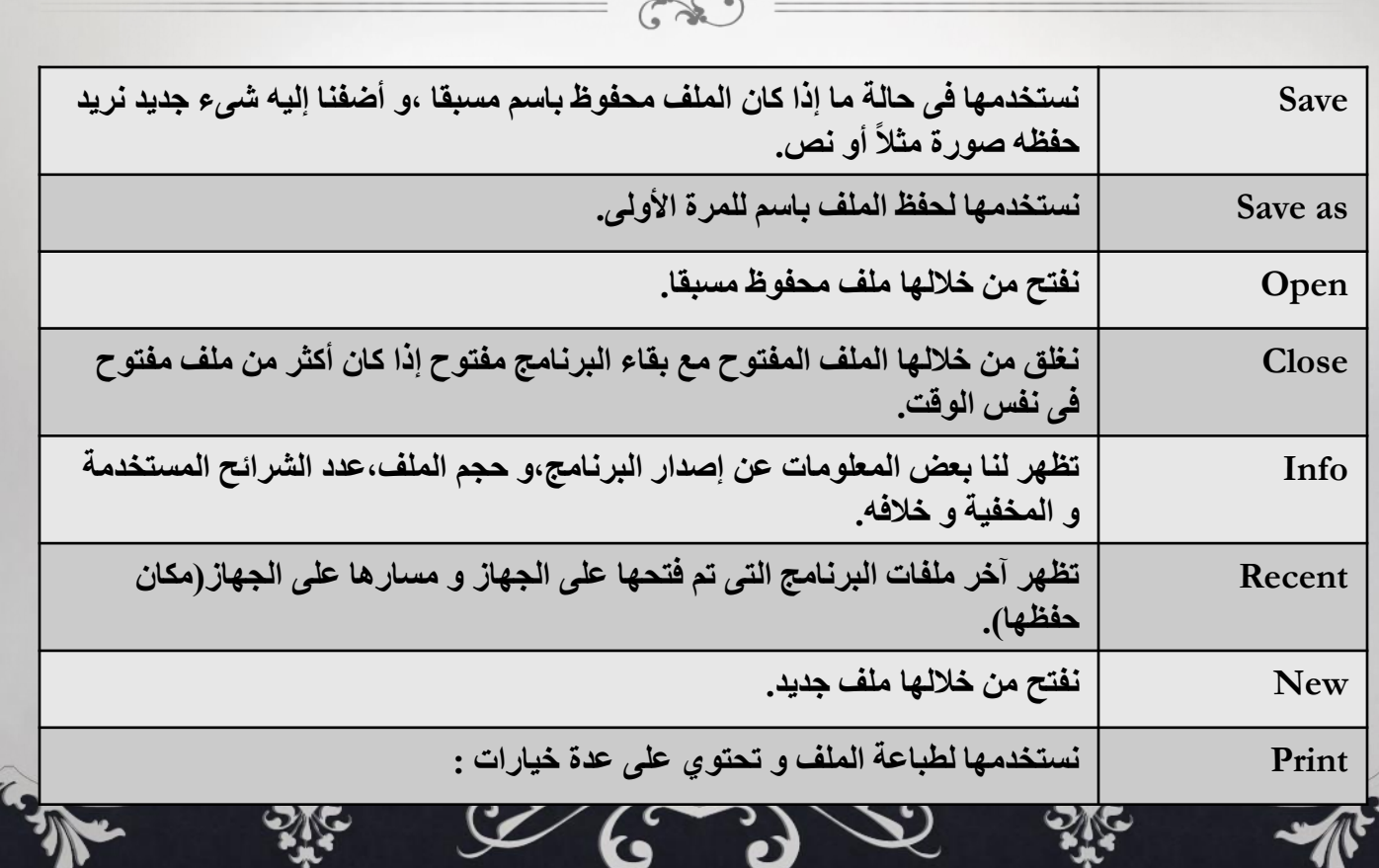

.<br>6 ซึ่ง งิล

 $\bullet$ 

 $\hat{S}$ 

Alle 2

 $\mathscr{D}$ 

SAN

 $\sigma_{\rm o}$ 

07

**TARGE** 

ଢ଼

 $\hat{\mathbf{v}}$ 

ನಿ

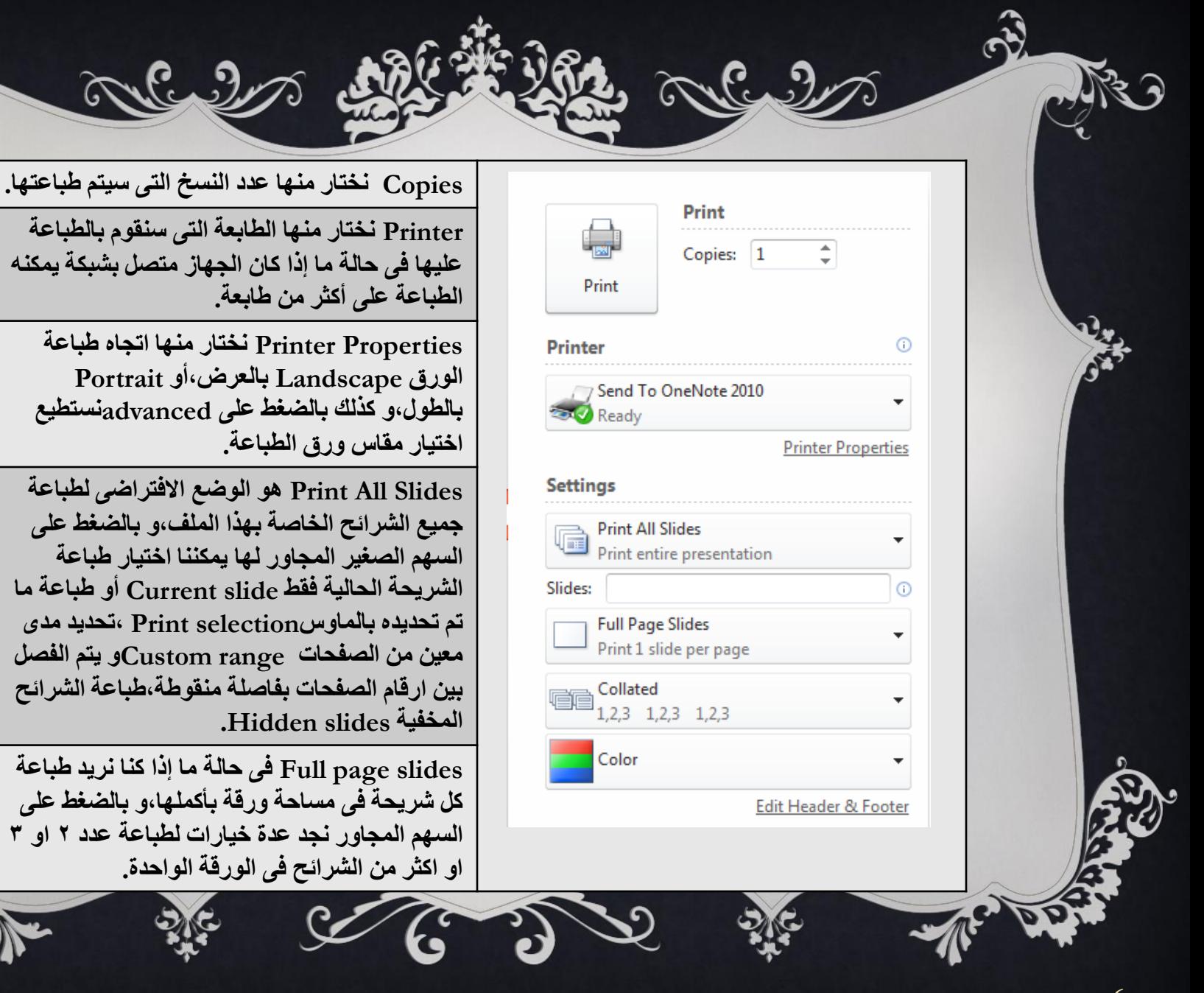

**CANA** 

 $\sqrt{3}$ 

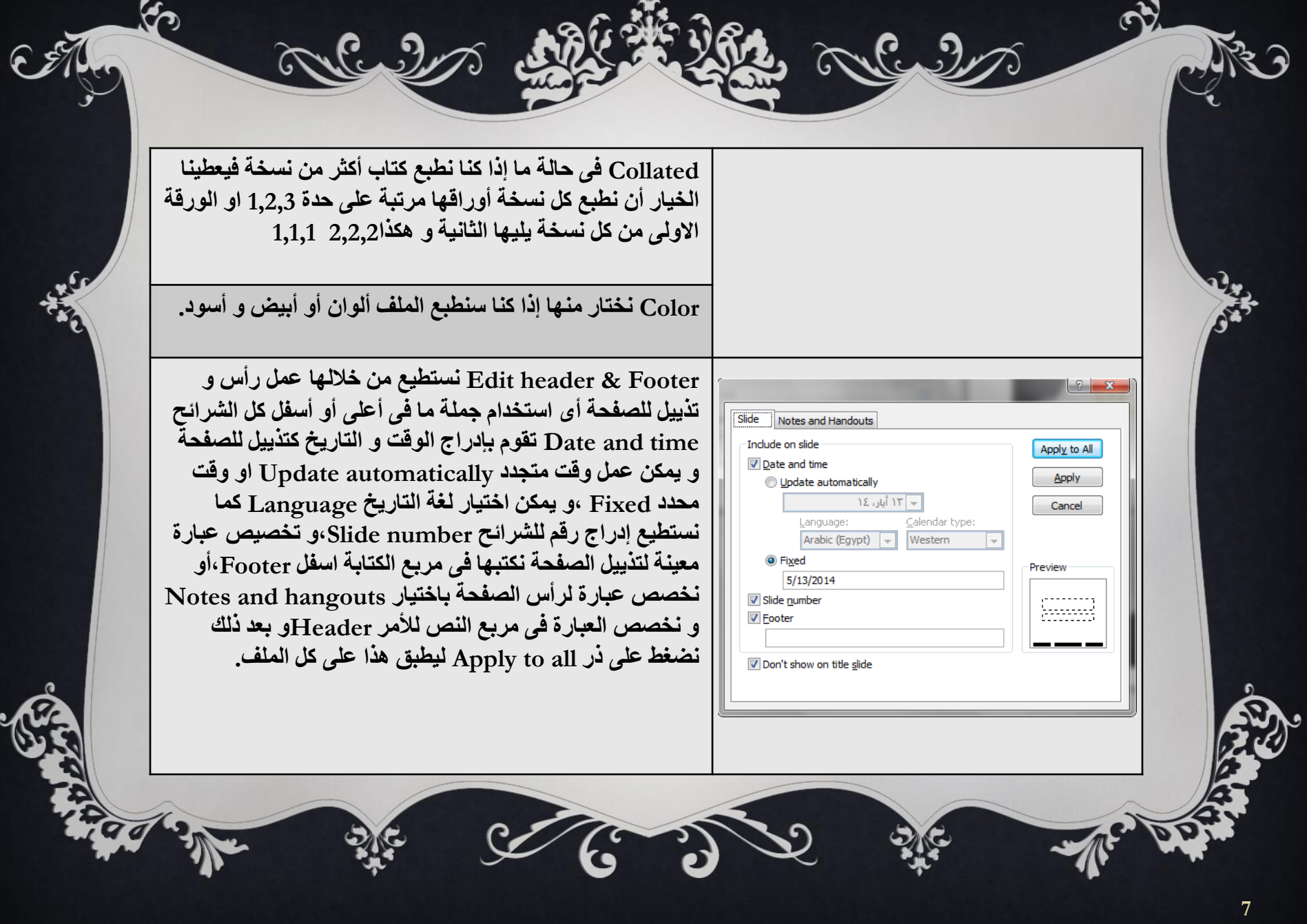

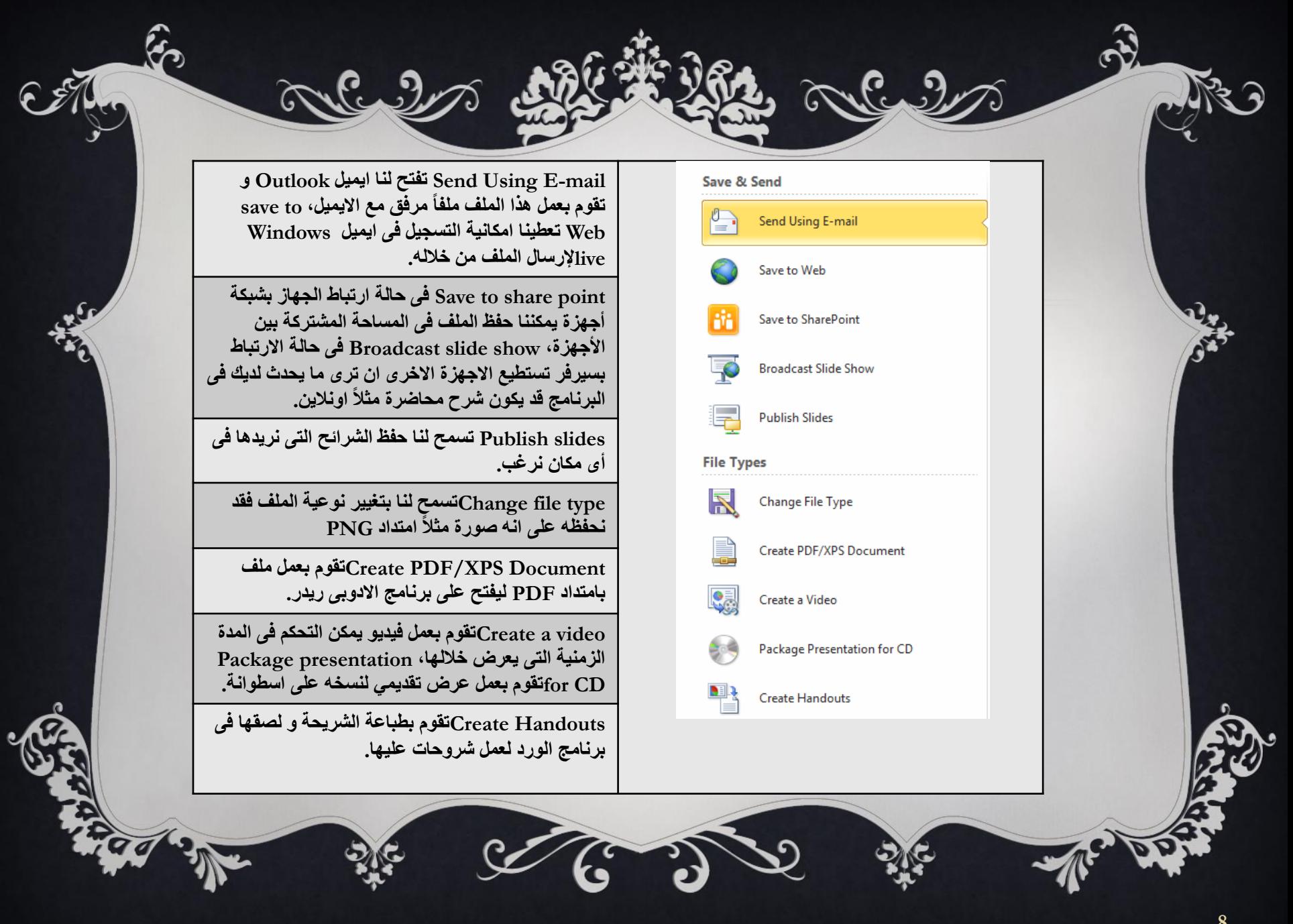

**CANA** 

a

K

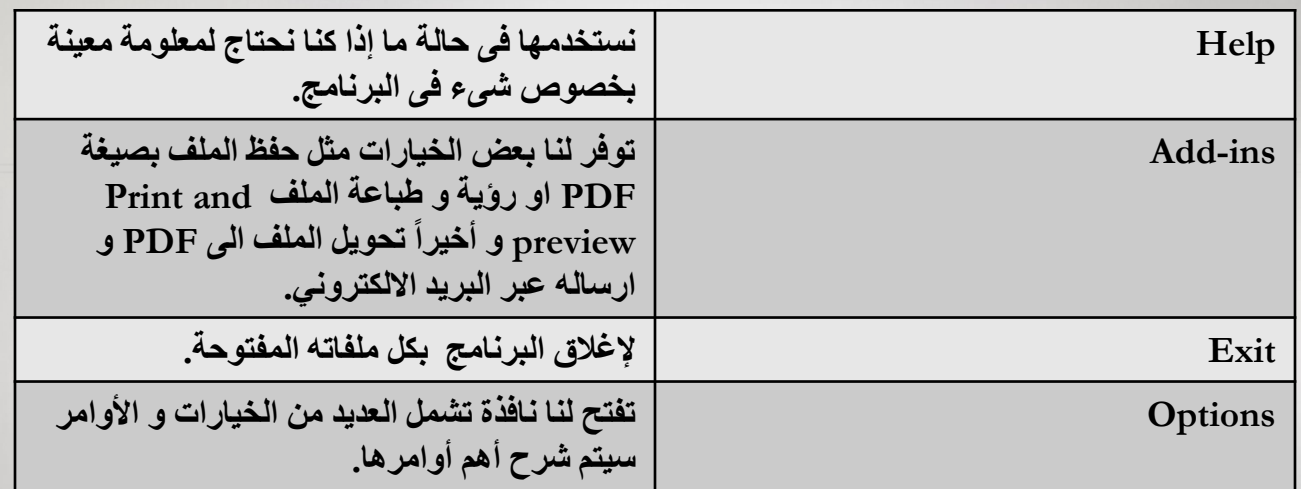

၆

**ษาสัตวิ**ส

 $\hat{\mathscr{E}}$ 

 $\mathcal{C}$ 

 $\widehat{\delta}$ 

Q

FR.

 $\widehat{\mathbf{e}}$ 

 $\sqrt{6}$ 

**CASH** 

ς

 $\hat{\mathbf{v}}$ 

ನಿ

 $2\%$ 

 $\mathcal{C}$ 

 $\mathcal{C}$ 

 $\mathfrak{O}$ 

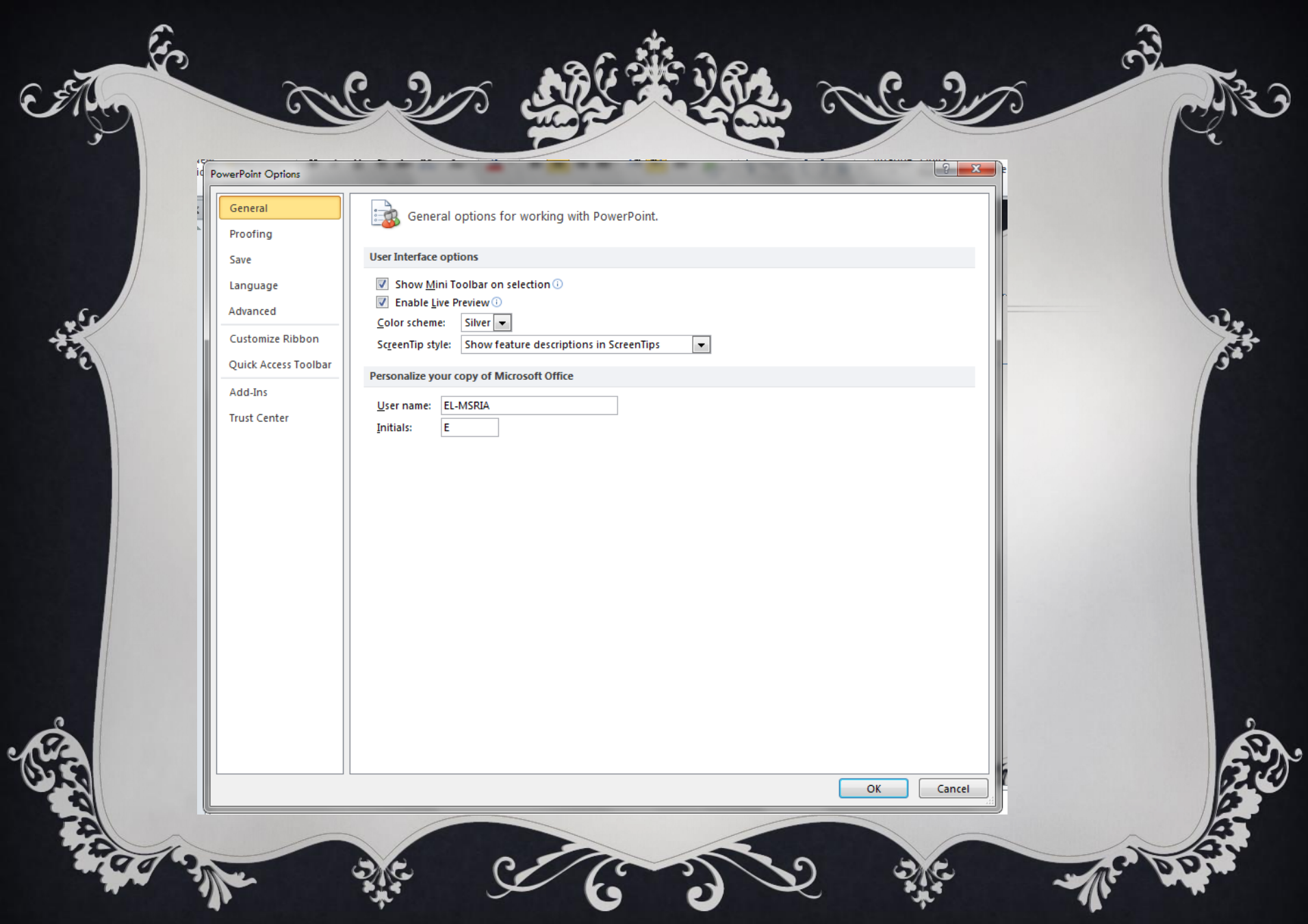

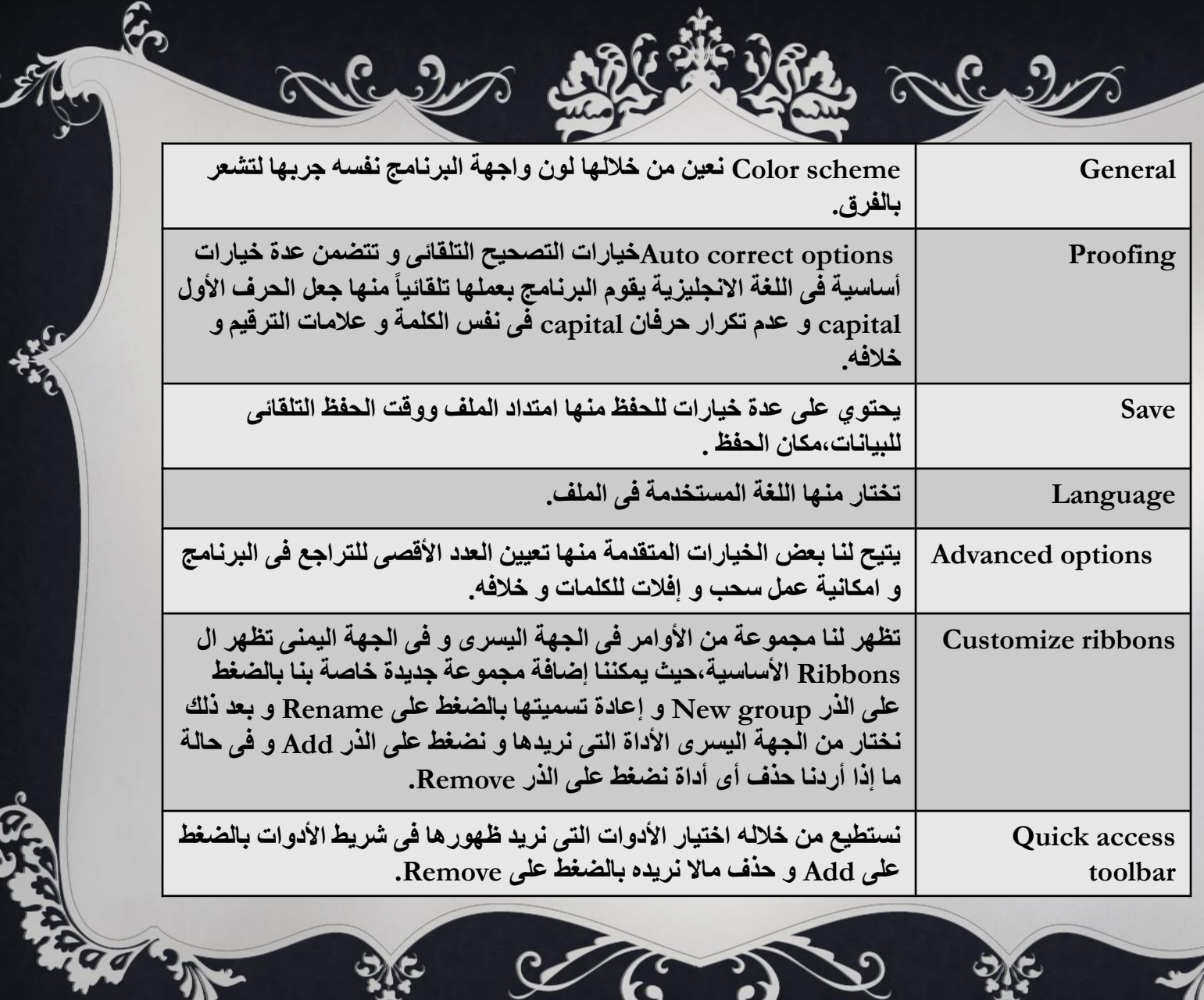

၆

S

 $\hat{\mathbf{v}}$ 

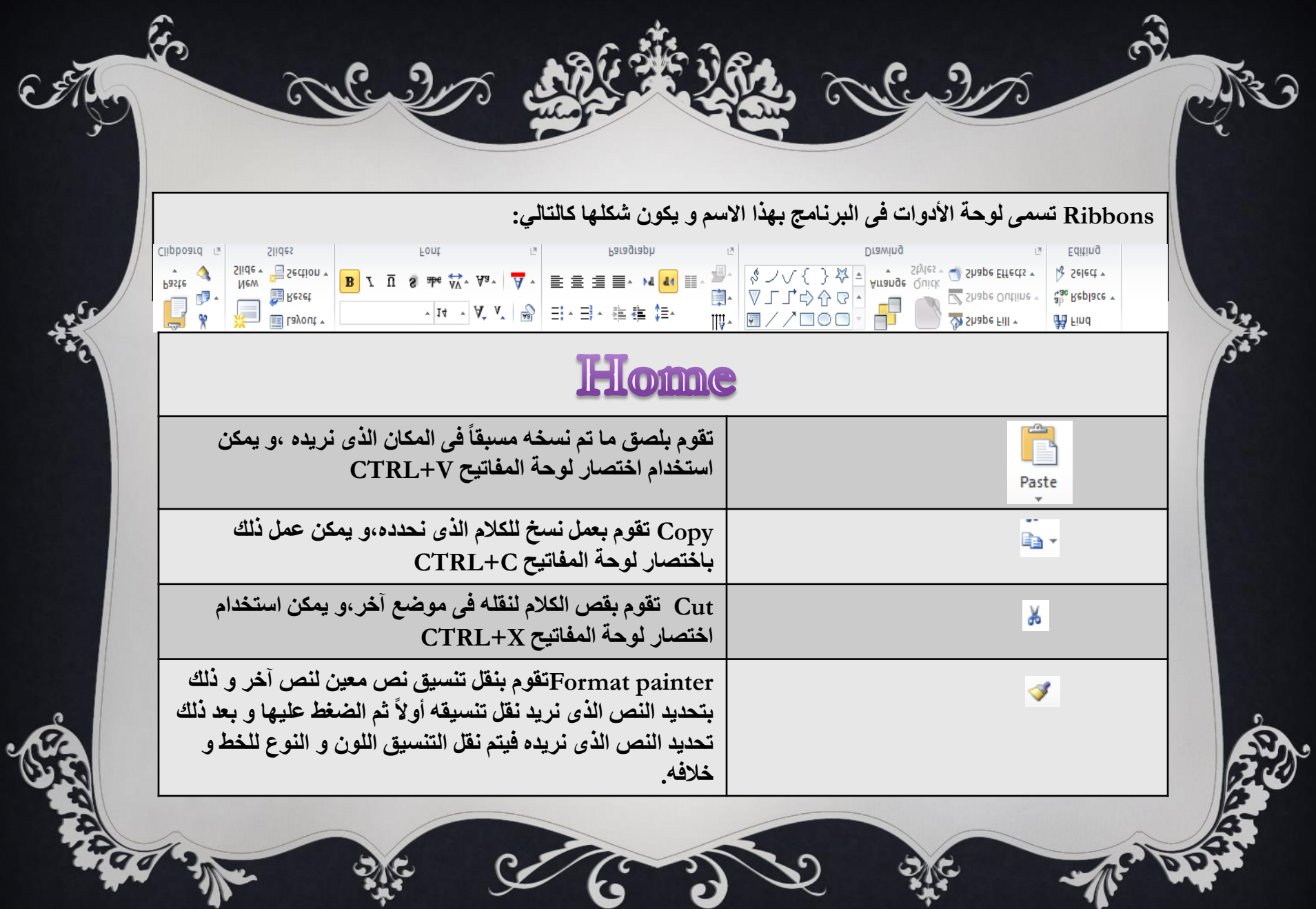

∍

 $\widehat{\epsilon}$ 

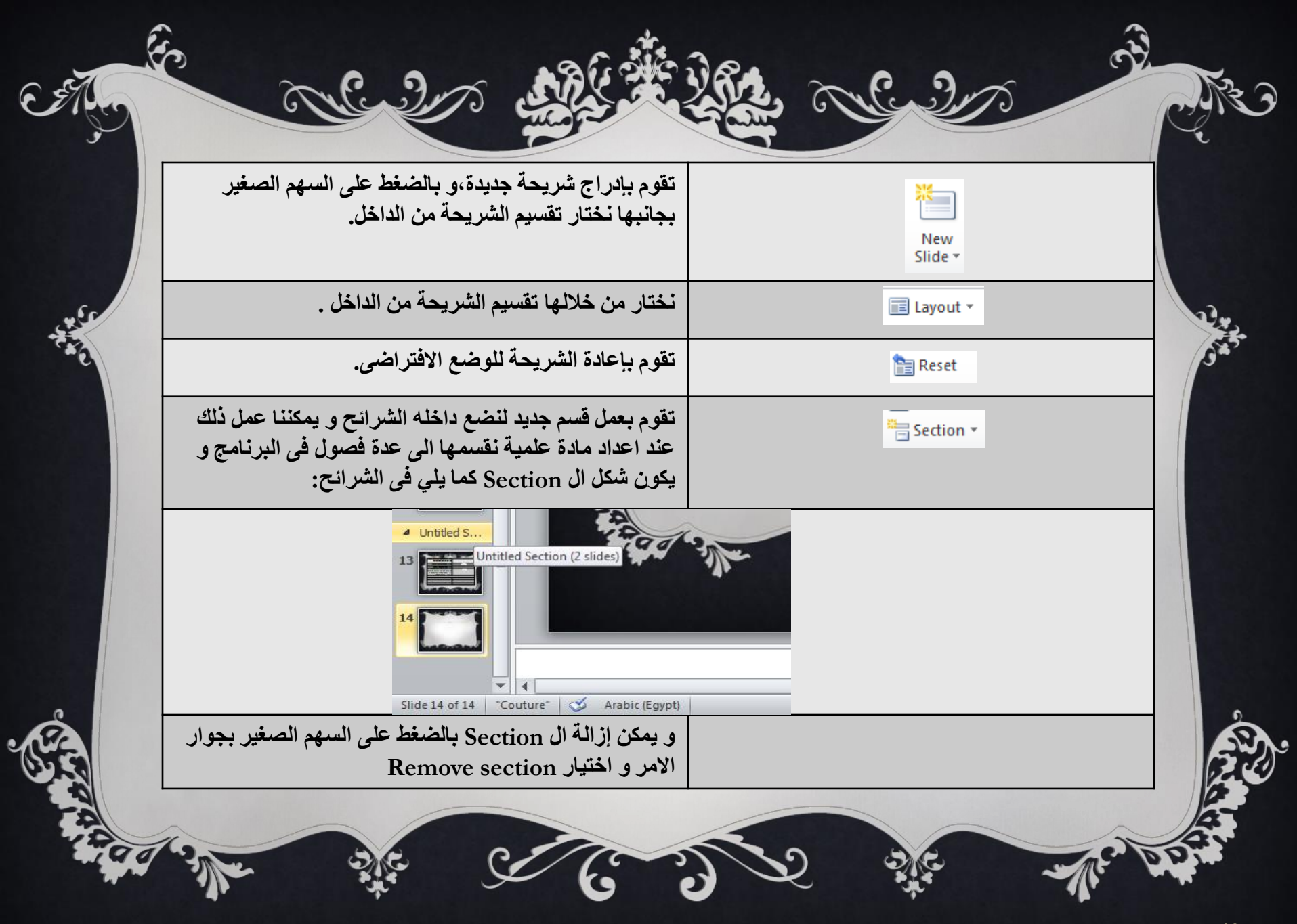

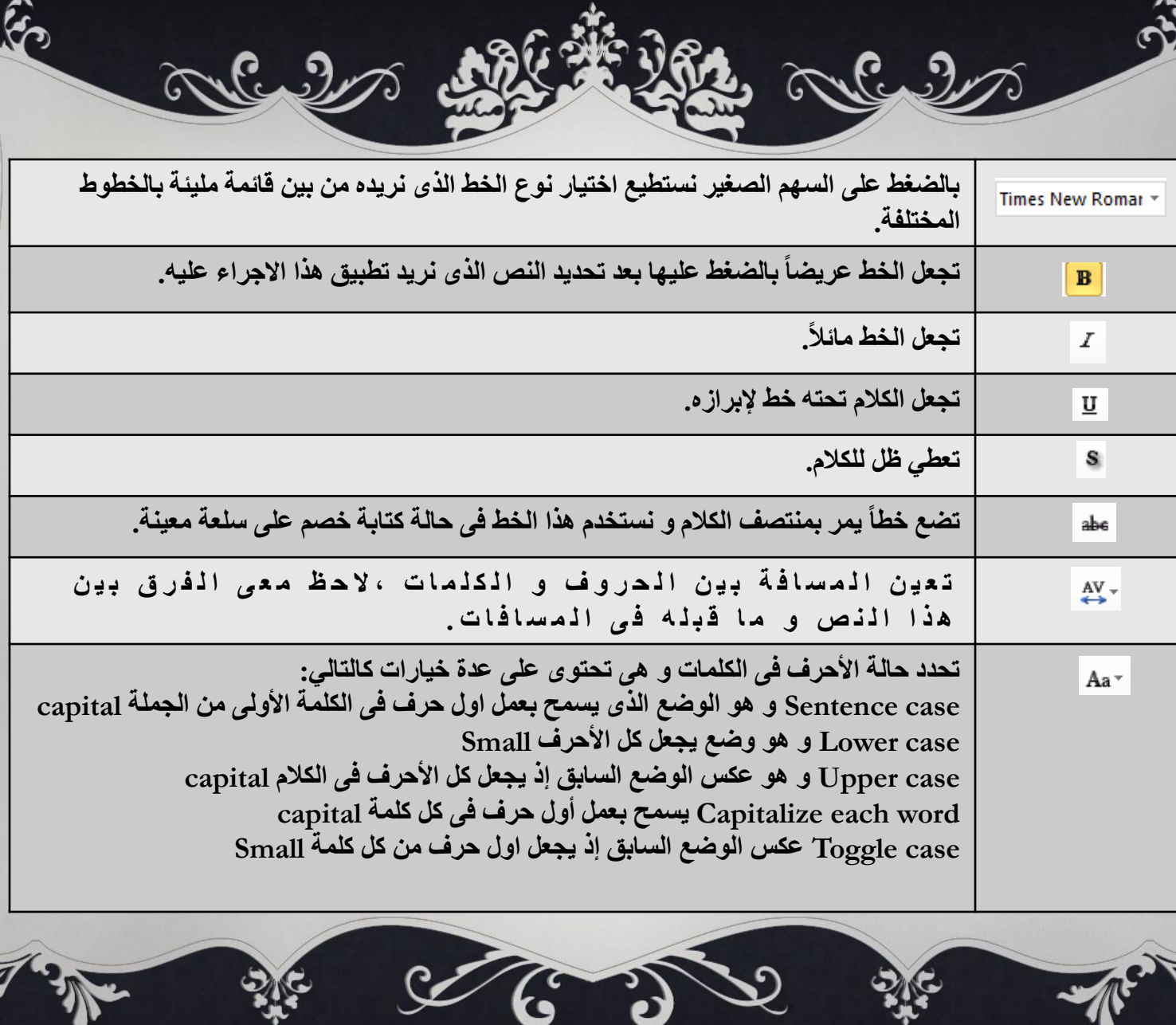

 $\hat{S}$ 

 $\hat{\mathbf{v}}$ 

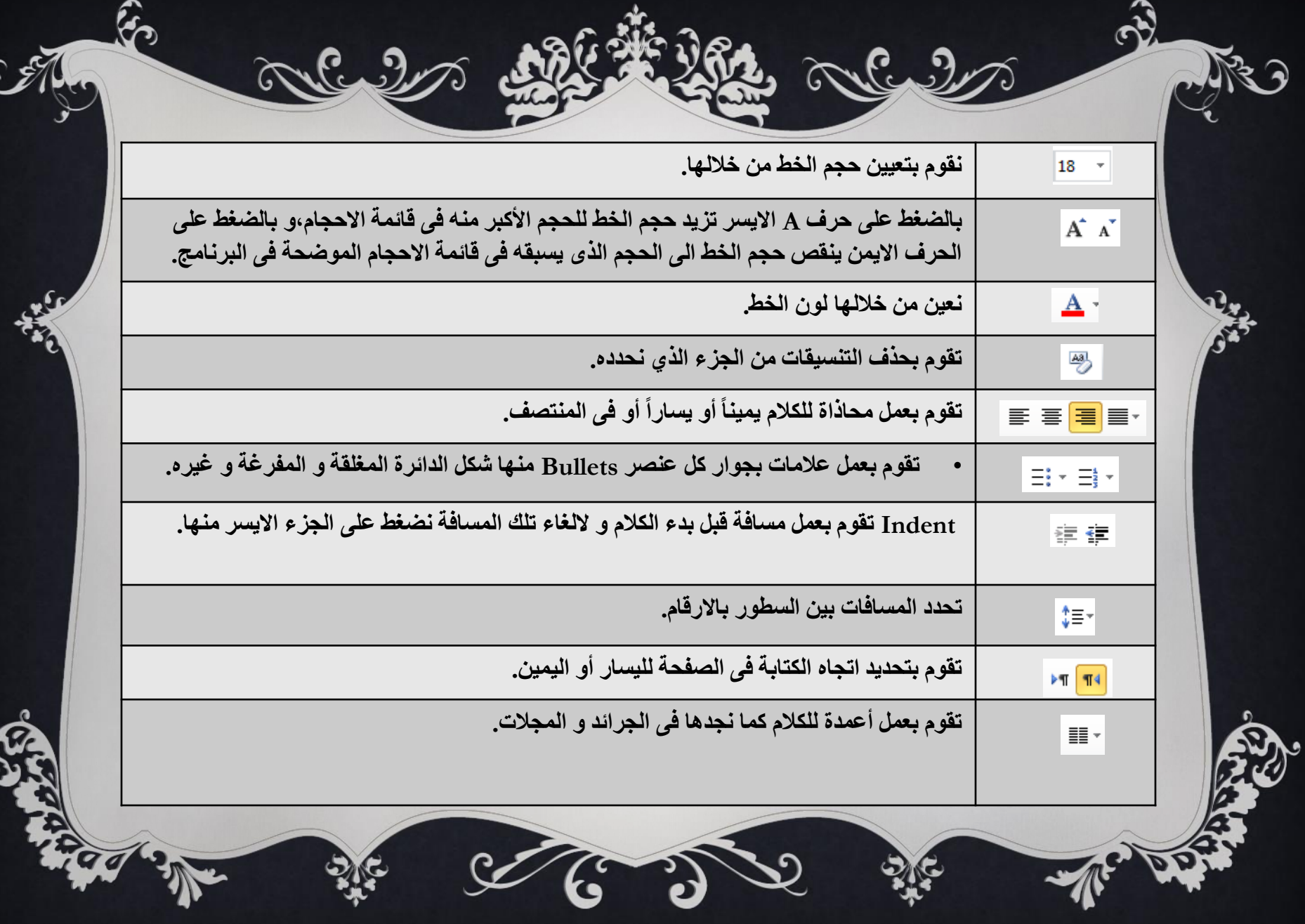

G

 $\mathbf{v}$ 

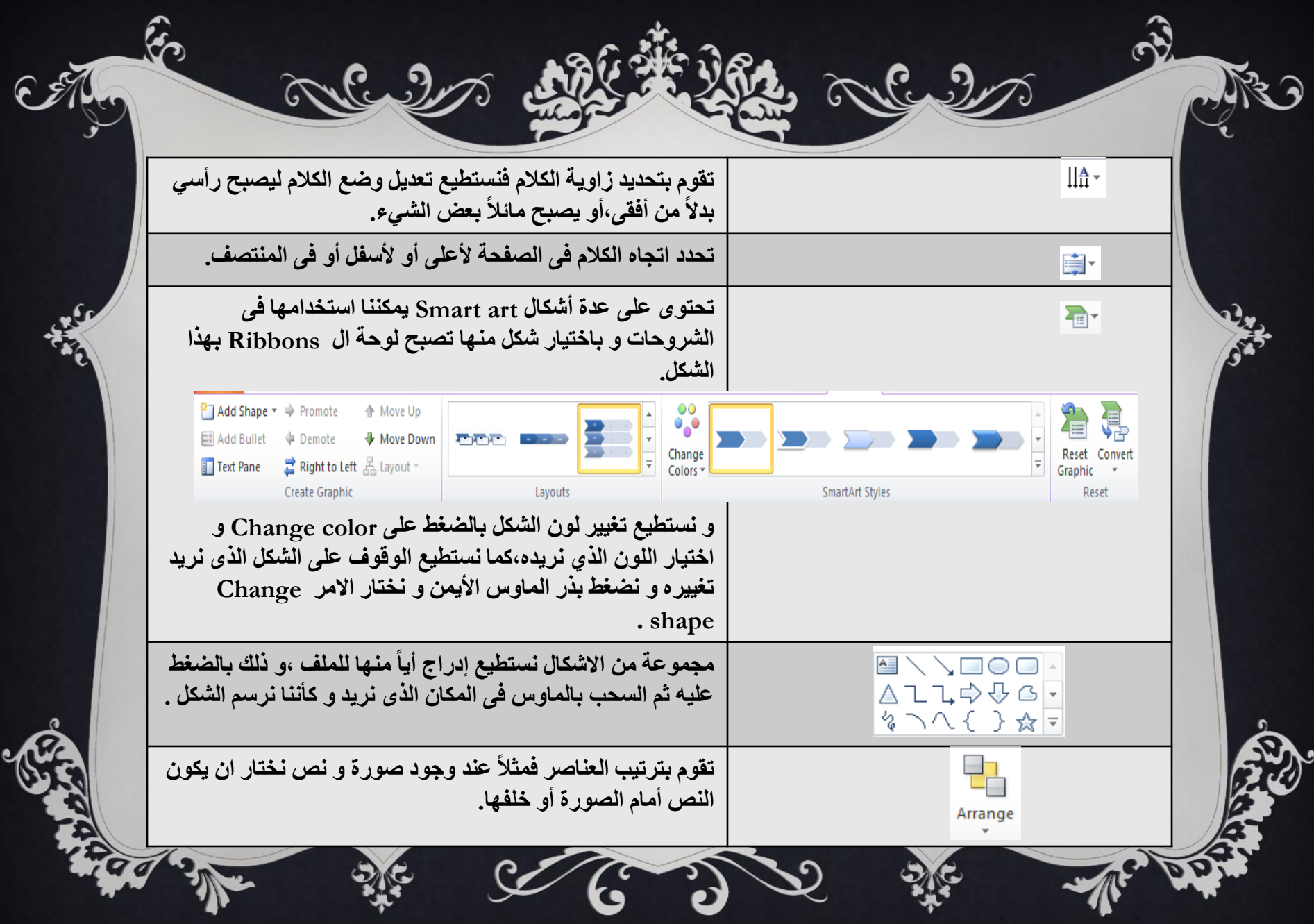

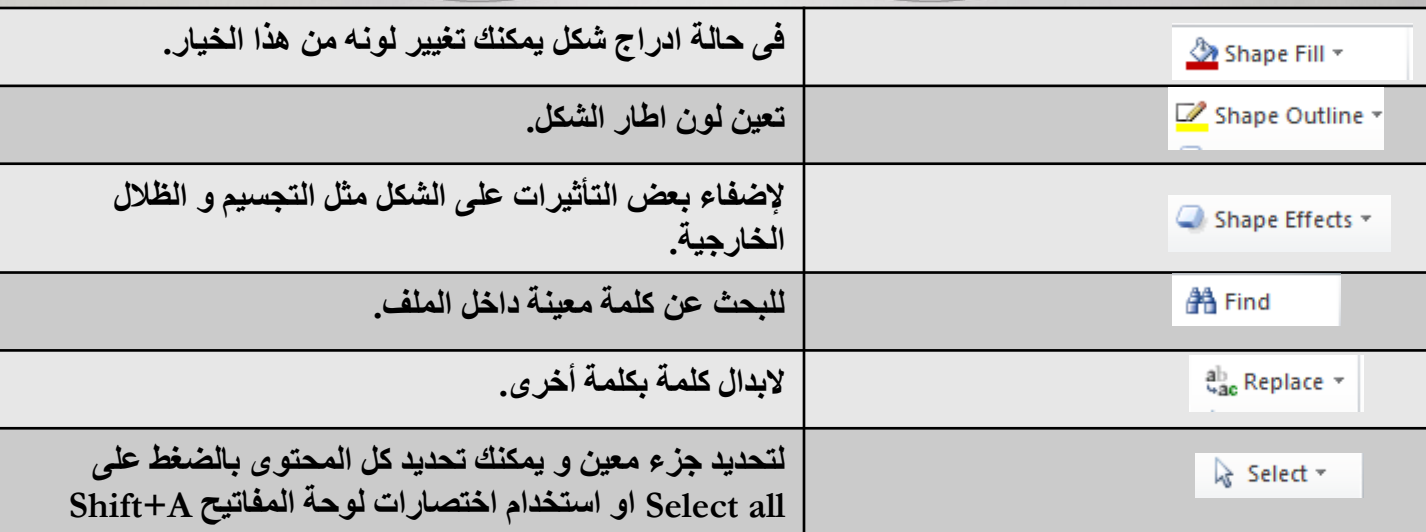

၆

வ

e<br>L

 $\mathfrak{D}% _{T}=\mathfrak{D}_{T}\!\left( a,b\right) ,\ \mathfrak{D}_{T}=C_{T}\!\left( a,b\right) ,$ 

 $\mathscr{D}$ 

 $\hat{\mathscr{E}}$ 

 $\mathcal{C}$ 

 $\widehat{\delta}$ 

Q

A

ᠹ

 $\sqrt{6}$ 

G

ς

 $\hat{\mathbf{v}}$ 

ৰি

#### **INSERT**

RE E DRA

ကြ

Alle 2

 $\mathscr{L}$ 

يمك*ن من خ*لالها إدراج العديد من العناصر إلى المستند ،و اليكم توضيح كل أمر ف*ي* هذه القائمة.

All 200

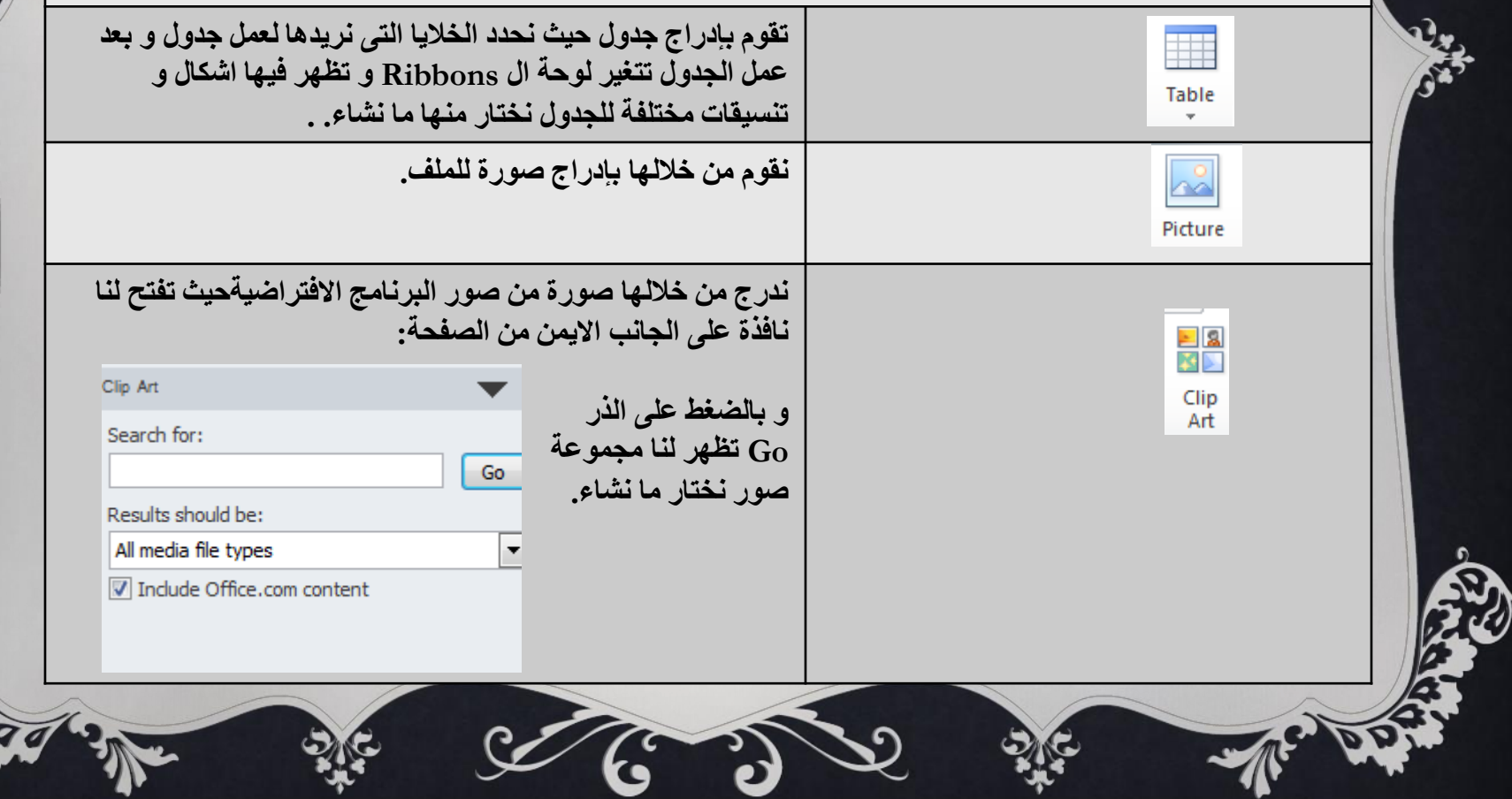

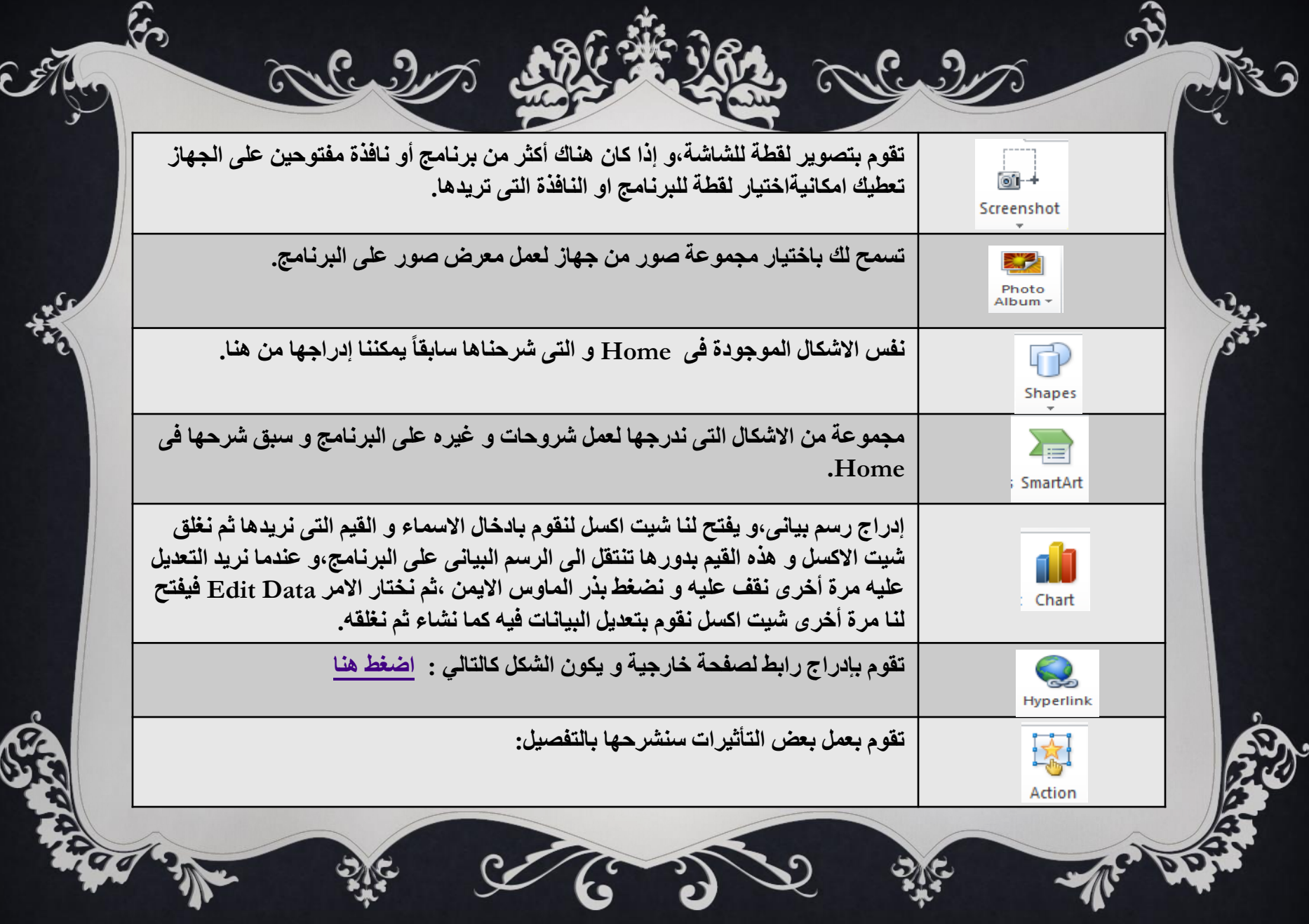

e,

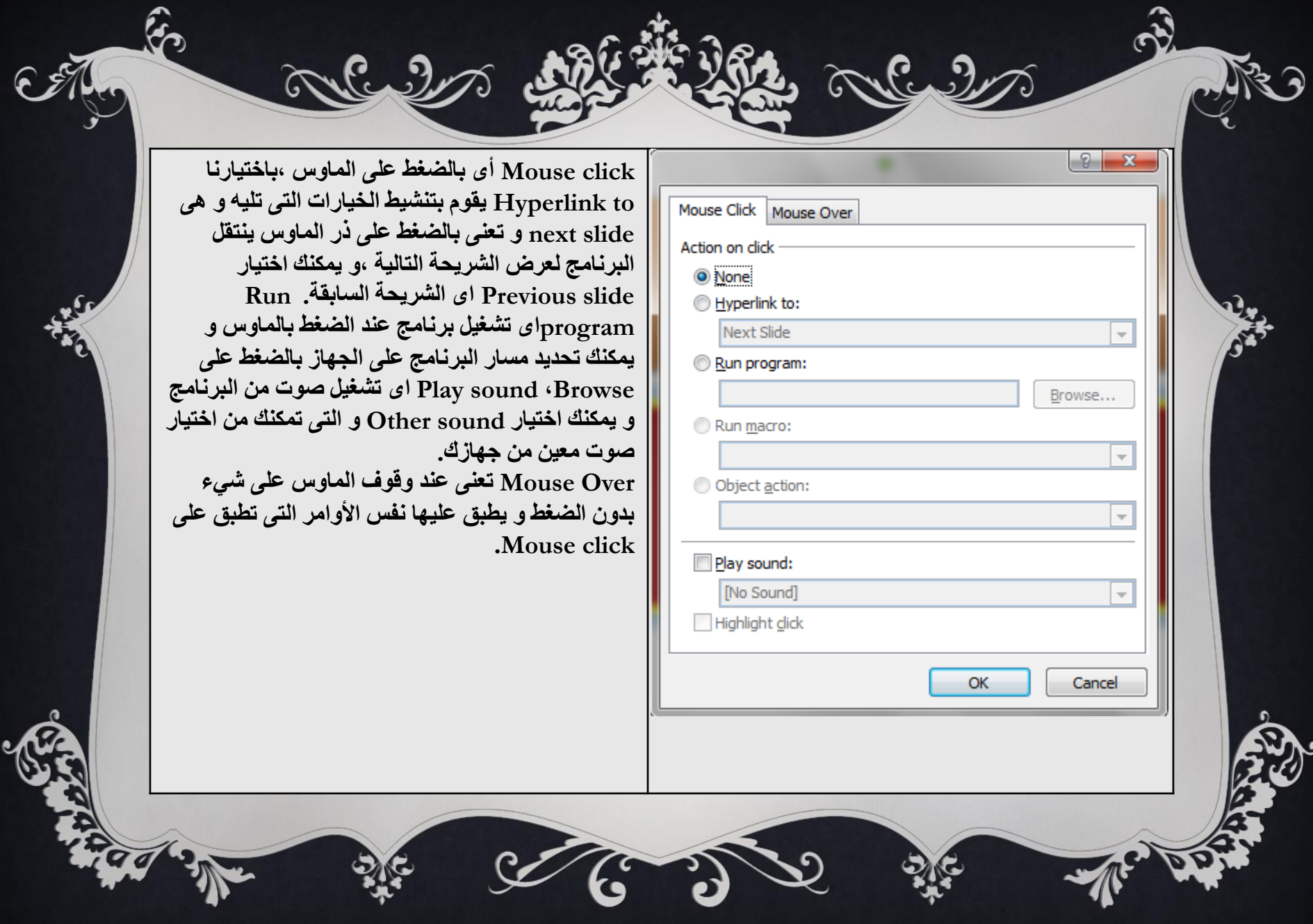

dic.

 $\mathbf{\hat{v}}$ 

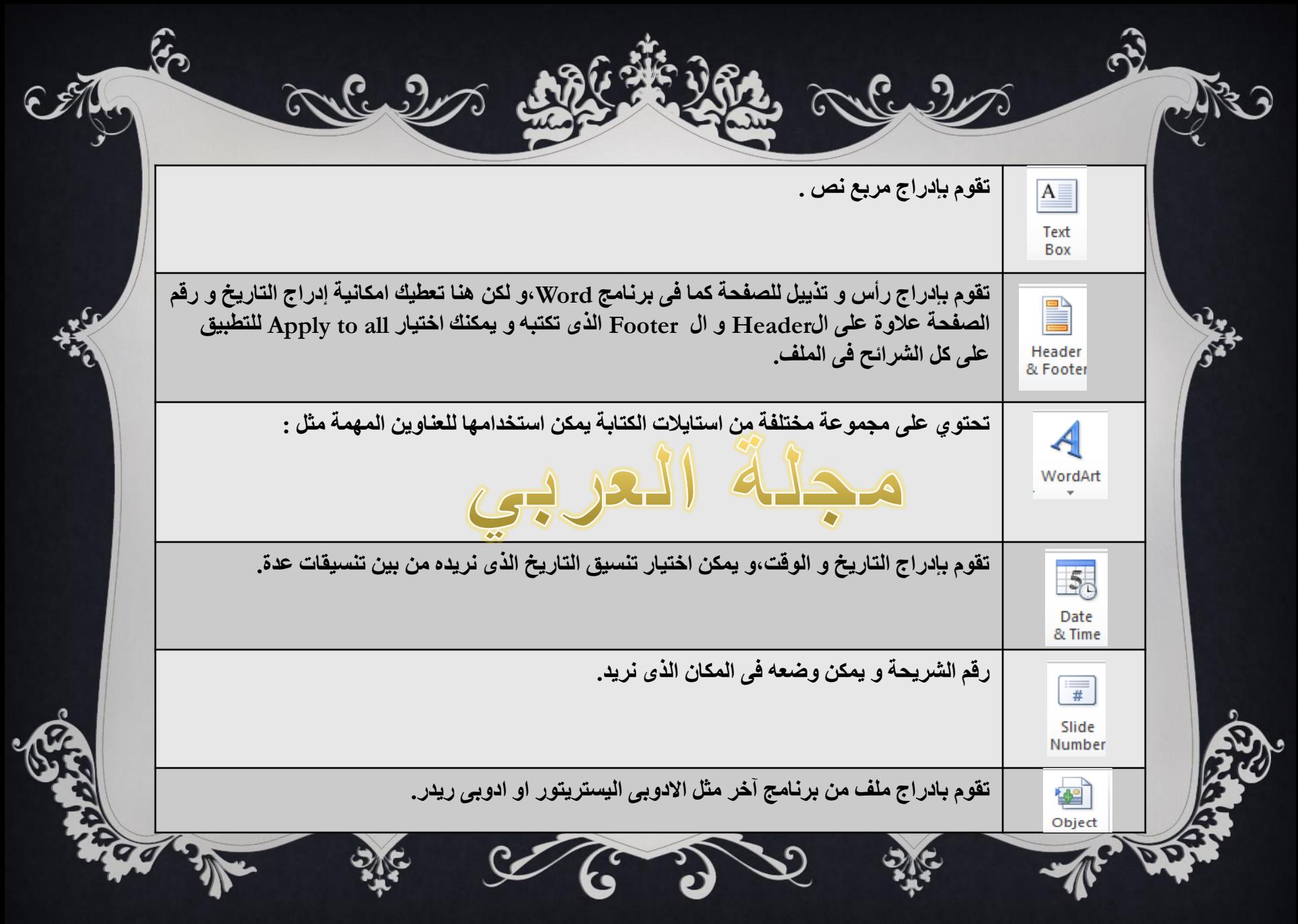

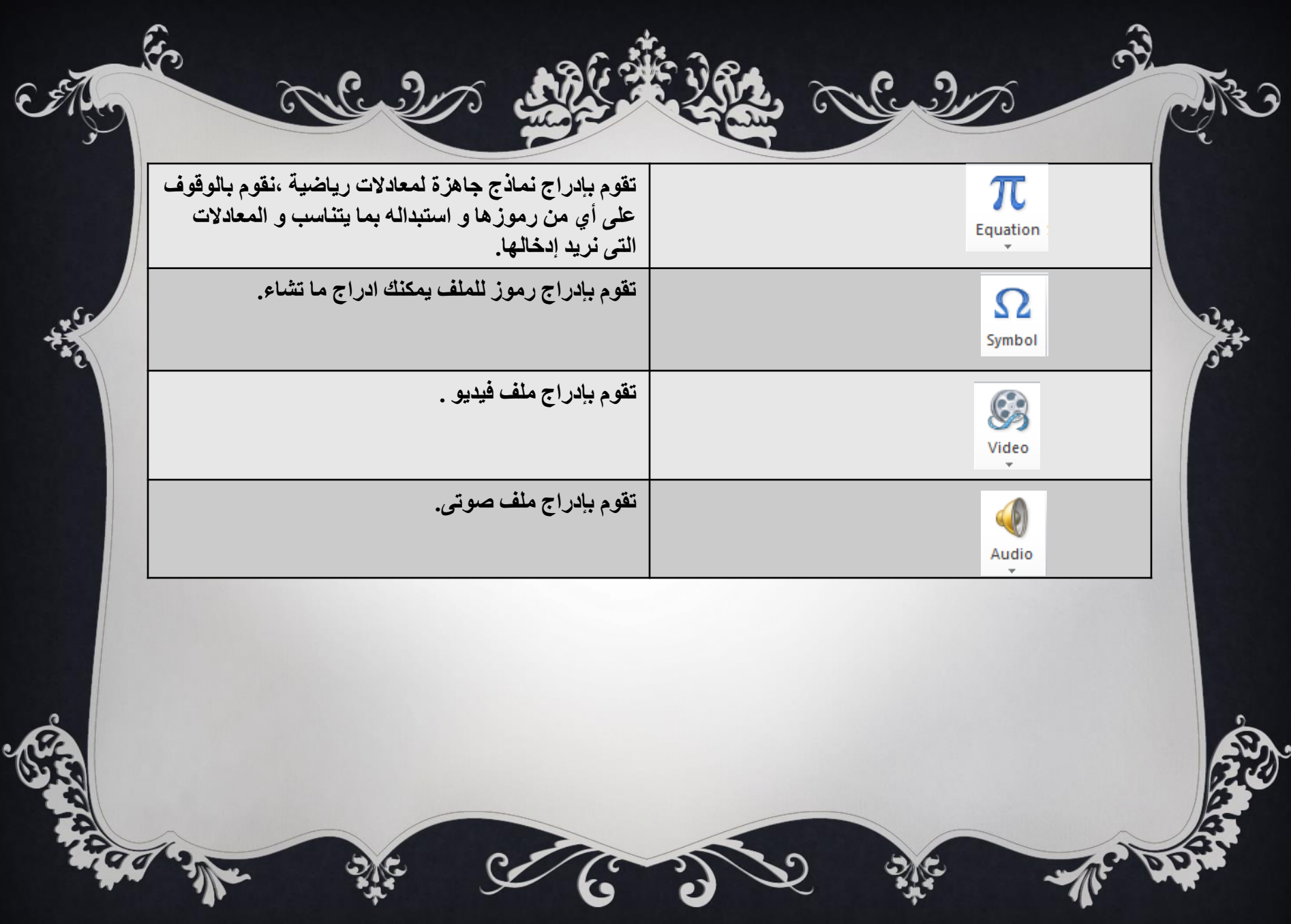

## **DESIGN**

S

Alust

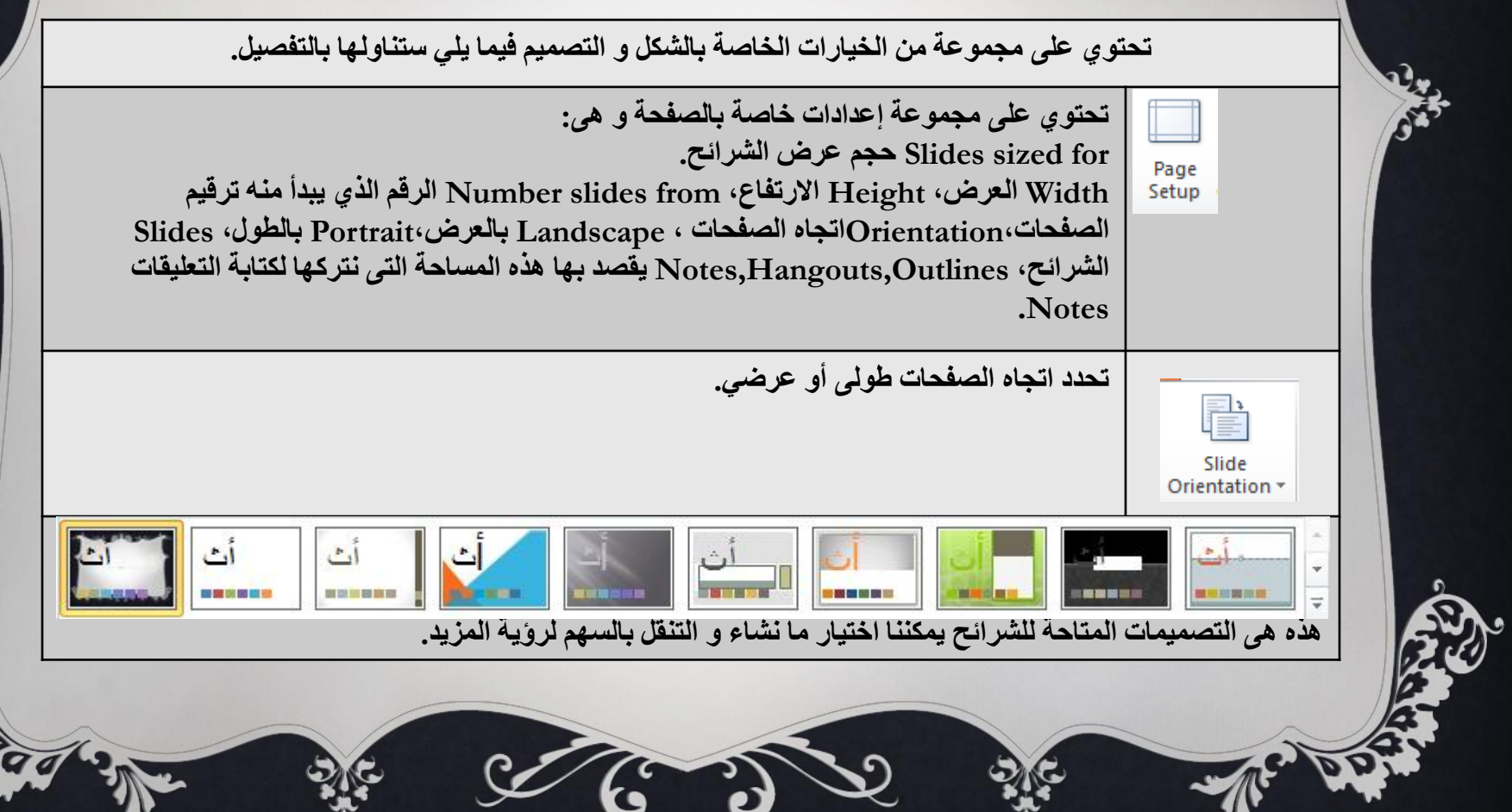

 $\hat{\mathbf{r}}$ 

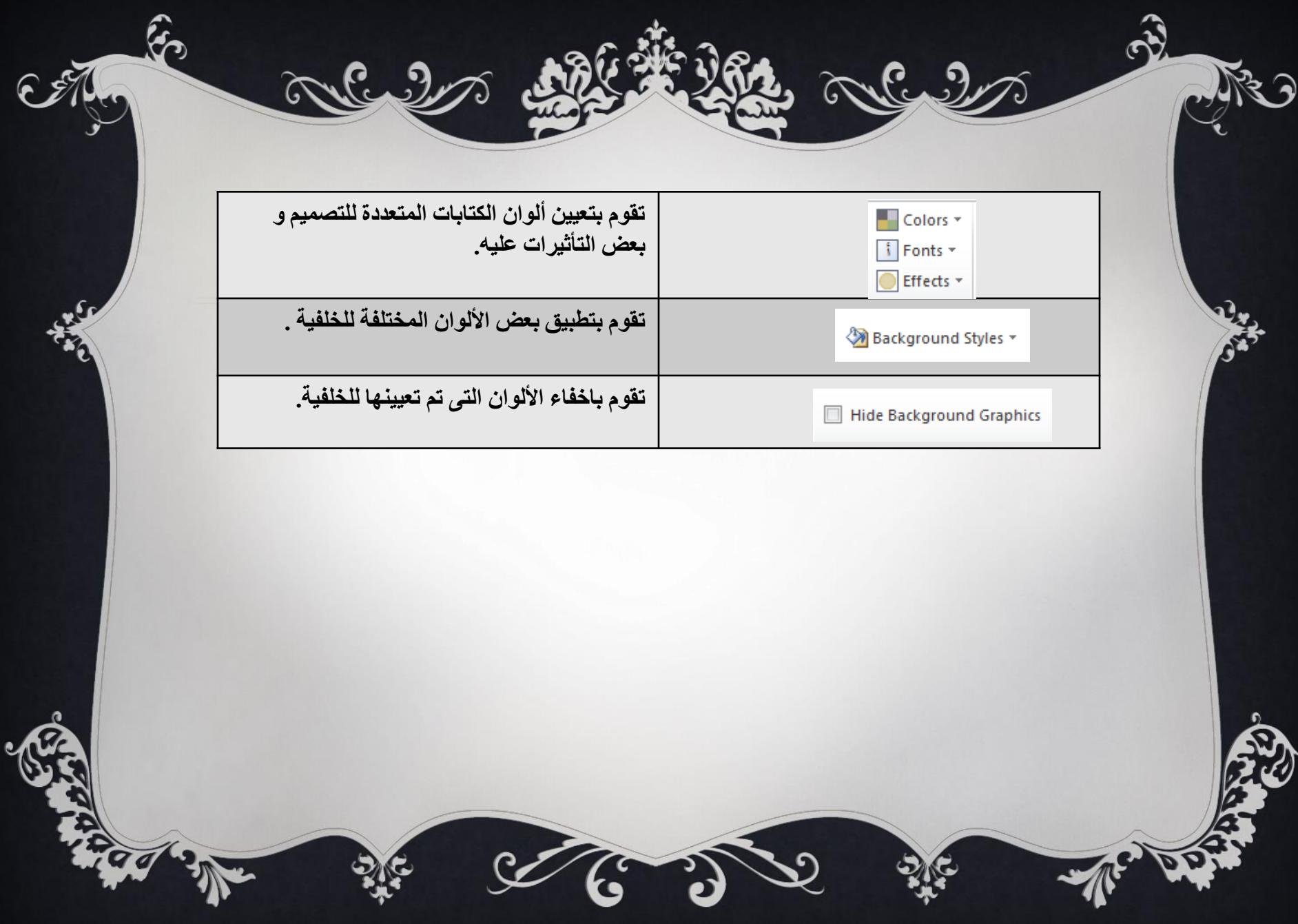

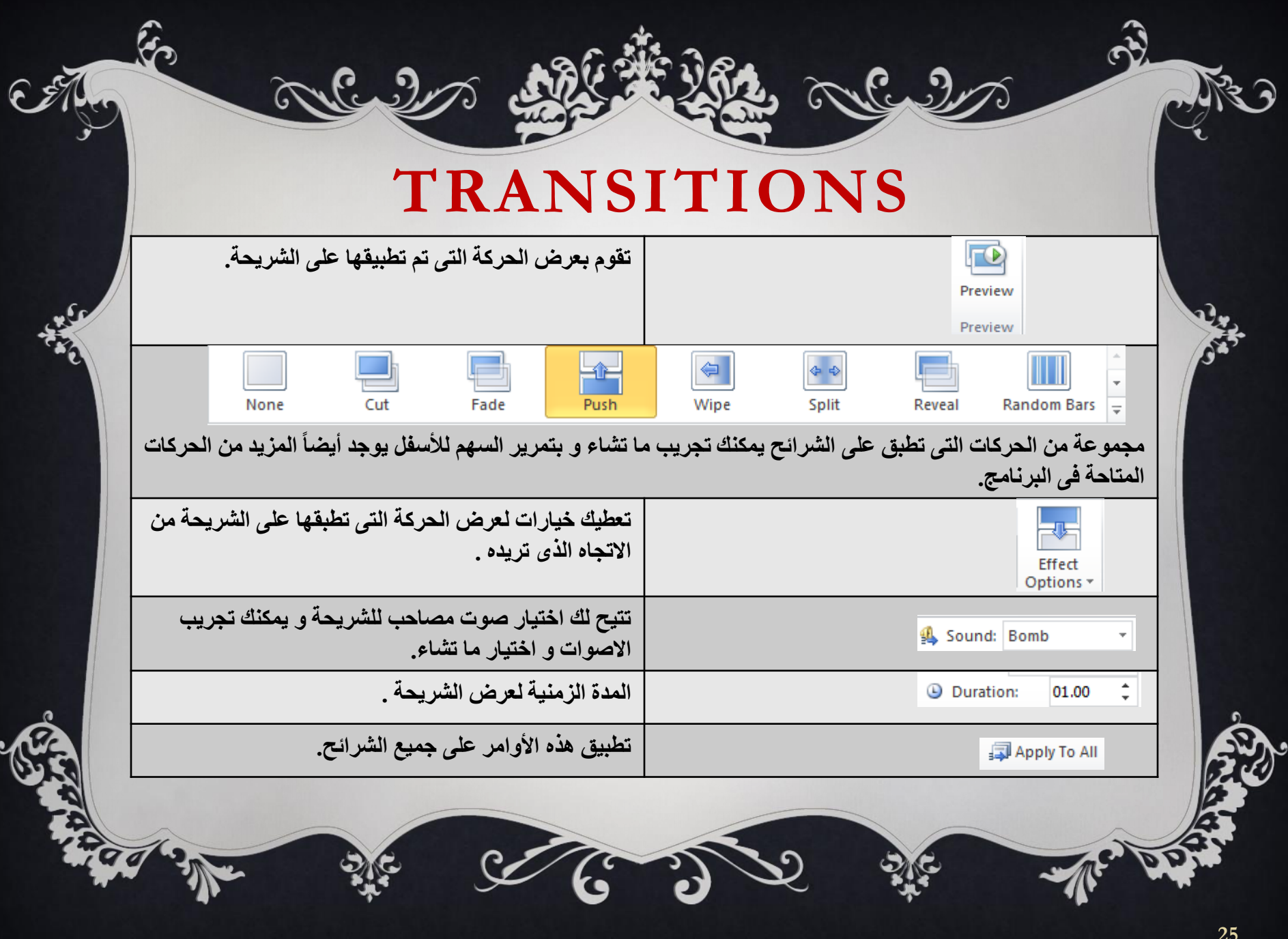

Advance Slide

On Mouse Click

□ After: 00:00.00 ↓

الوضع الافتراض*ى* ا*ن* ينتقل العرض للشريحة التالية **فٝ ؽبٌخ ػغطه ػٍٝ اٌّبٚط Click Mouse In** و لكن يمكنك تعيين وقت محدد للانتقال للشريحة التالية دون استخدام الماوس باختيار After و تعيين الوقت الذي تريده،و لابد أن تراع*ي* مناسبة الوقت مع المادة المعروضة.

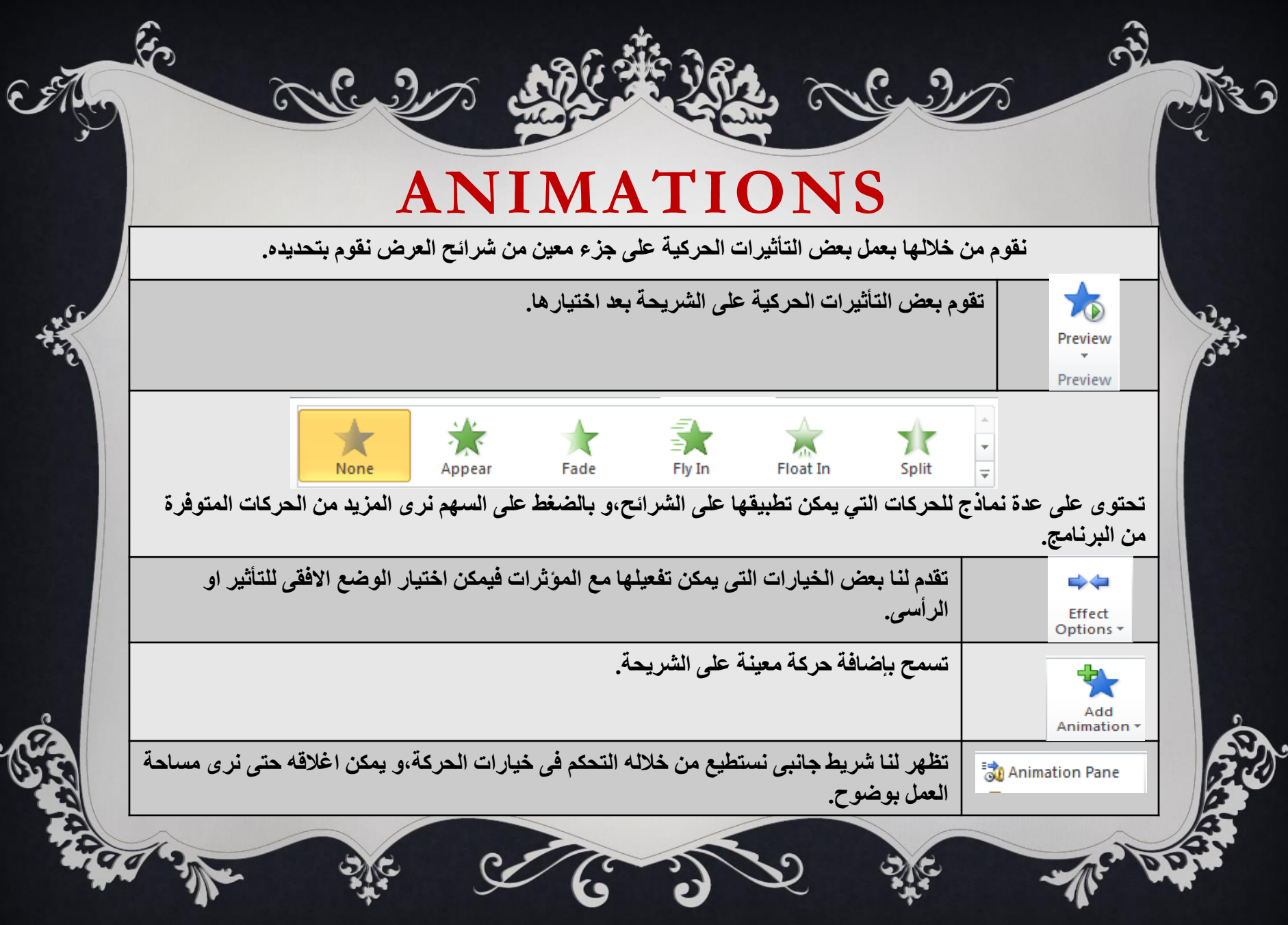

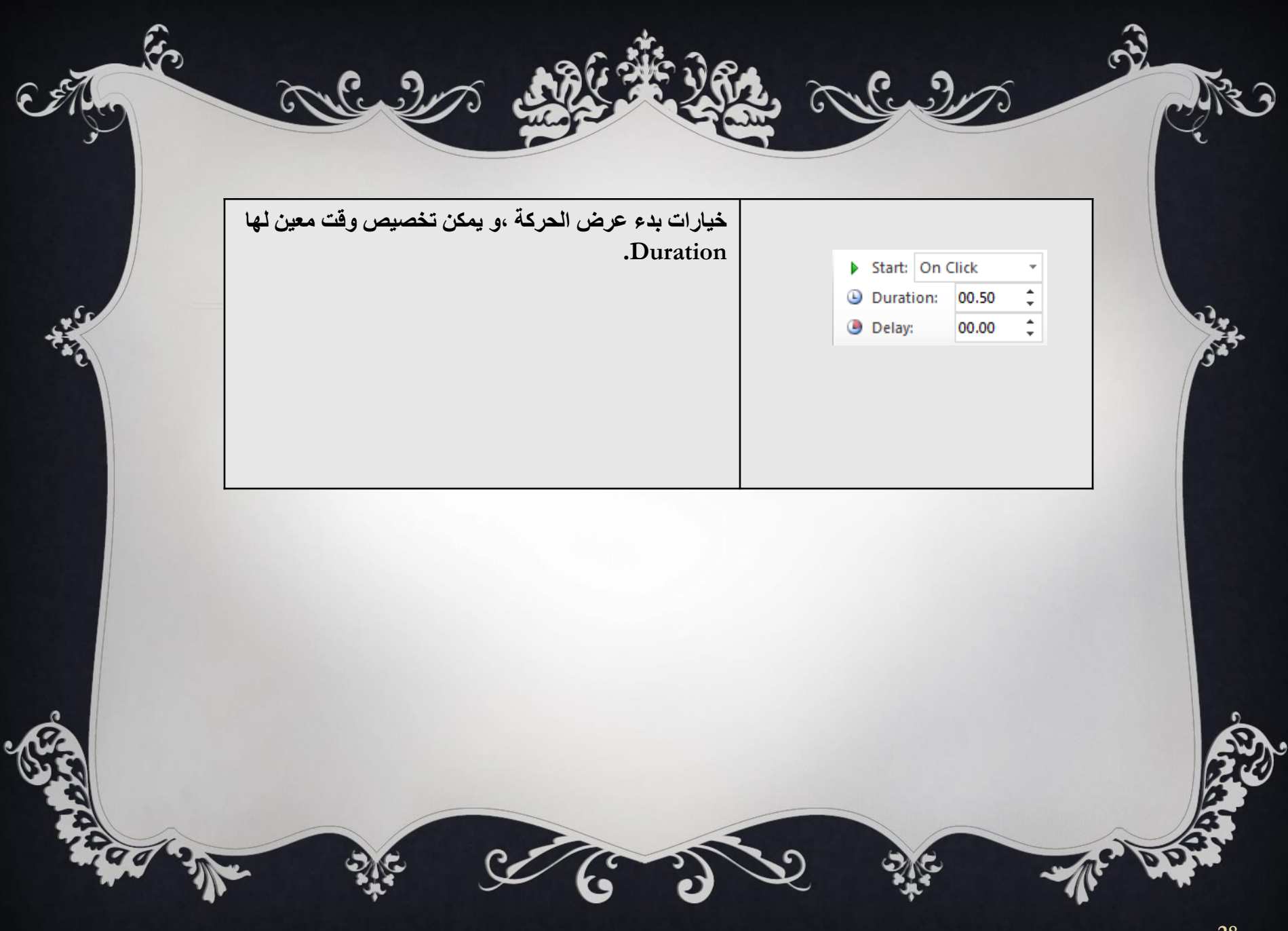

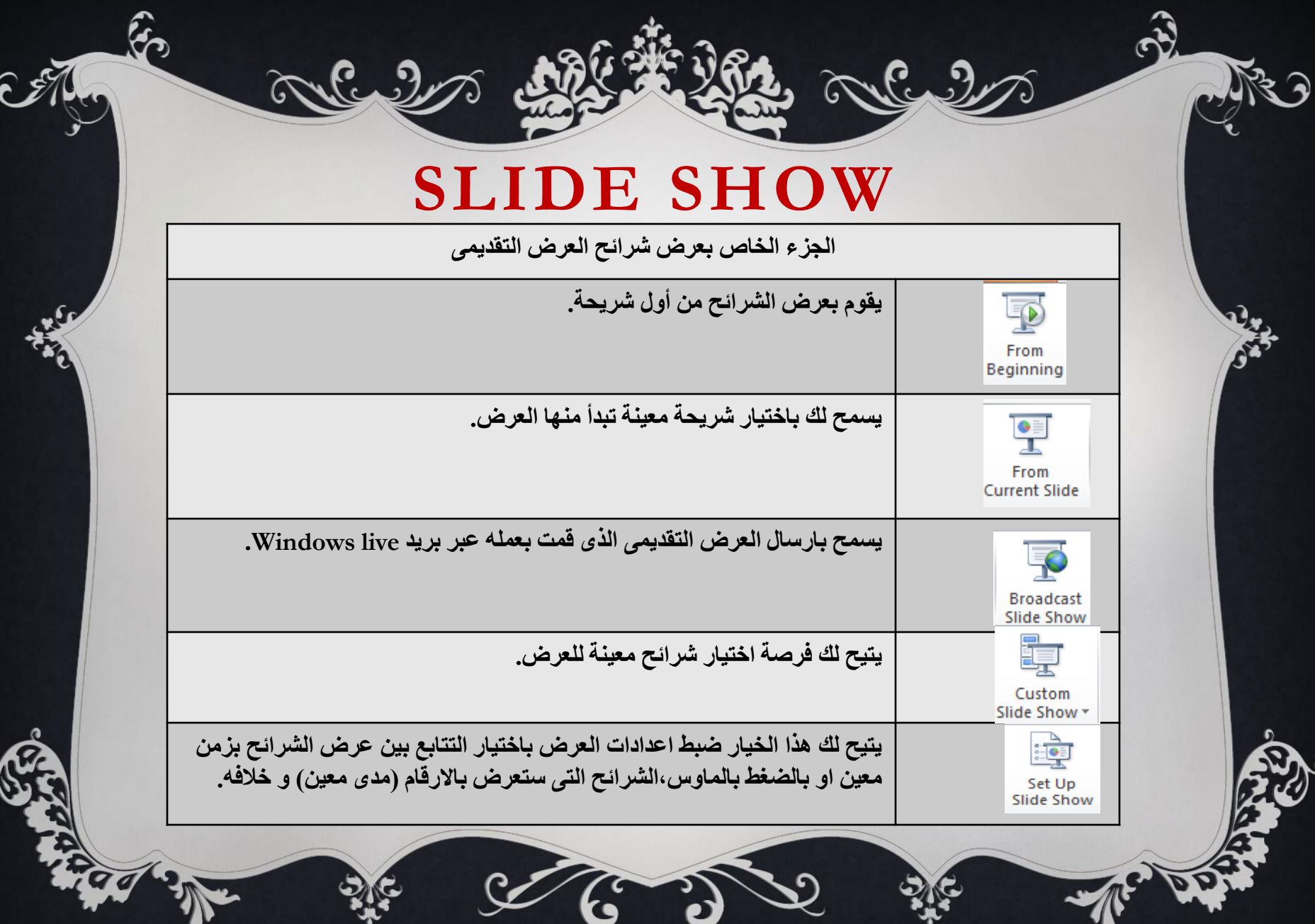

e,

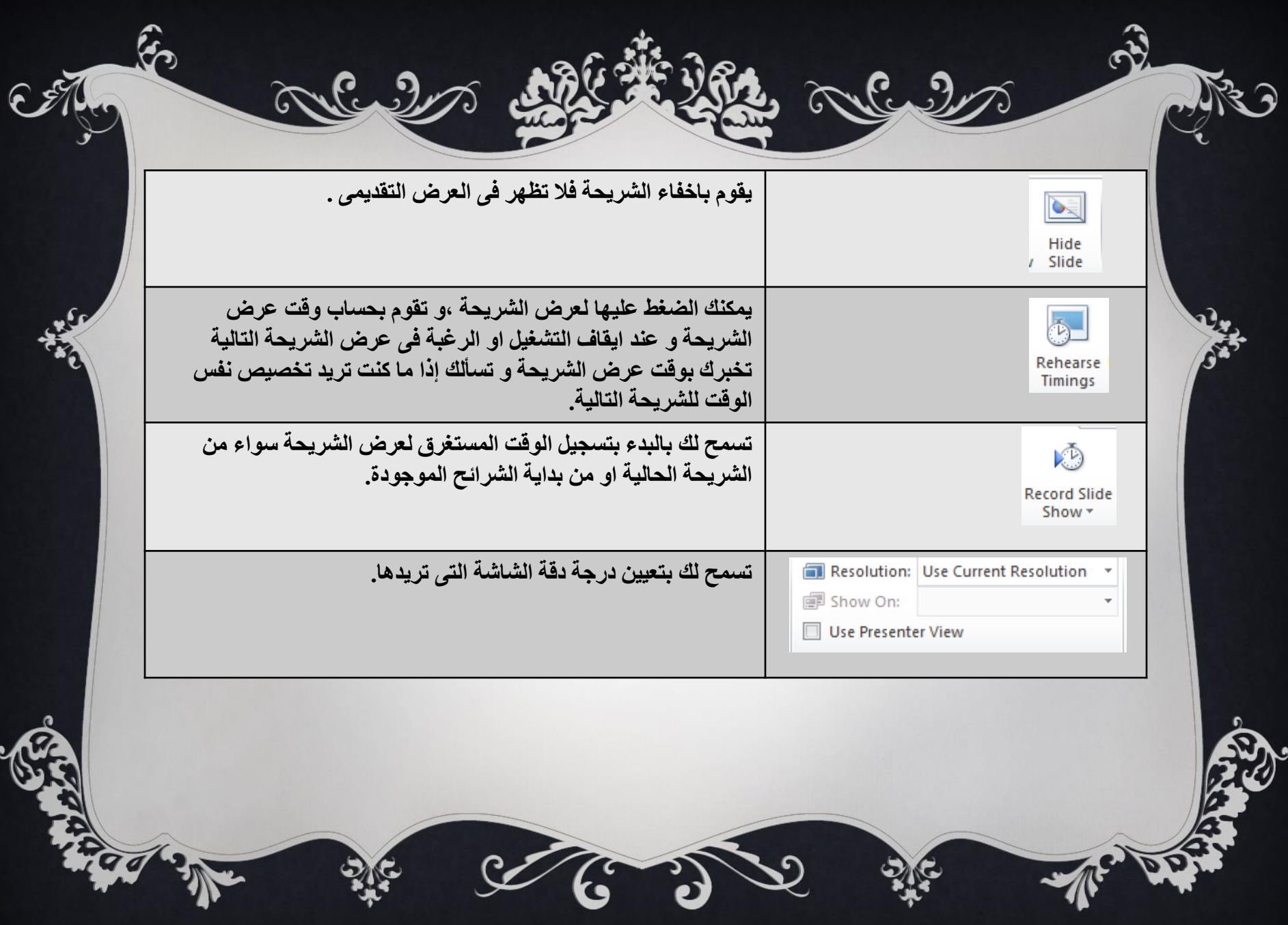

## **REVIEW**

ର**ି** ଐତ ଦିଶ

 $\hat{S}$ 

 $\mathbf{v}$ 

Allado

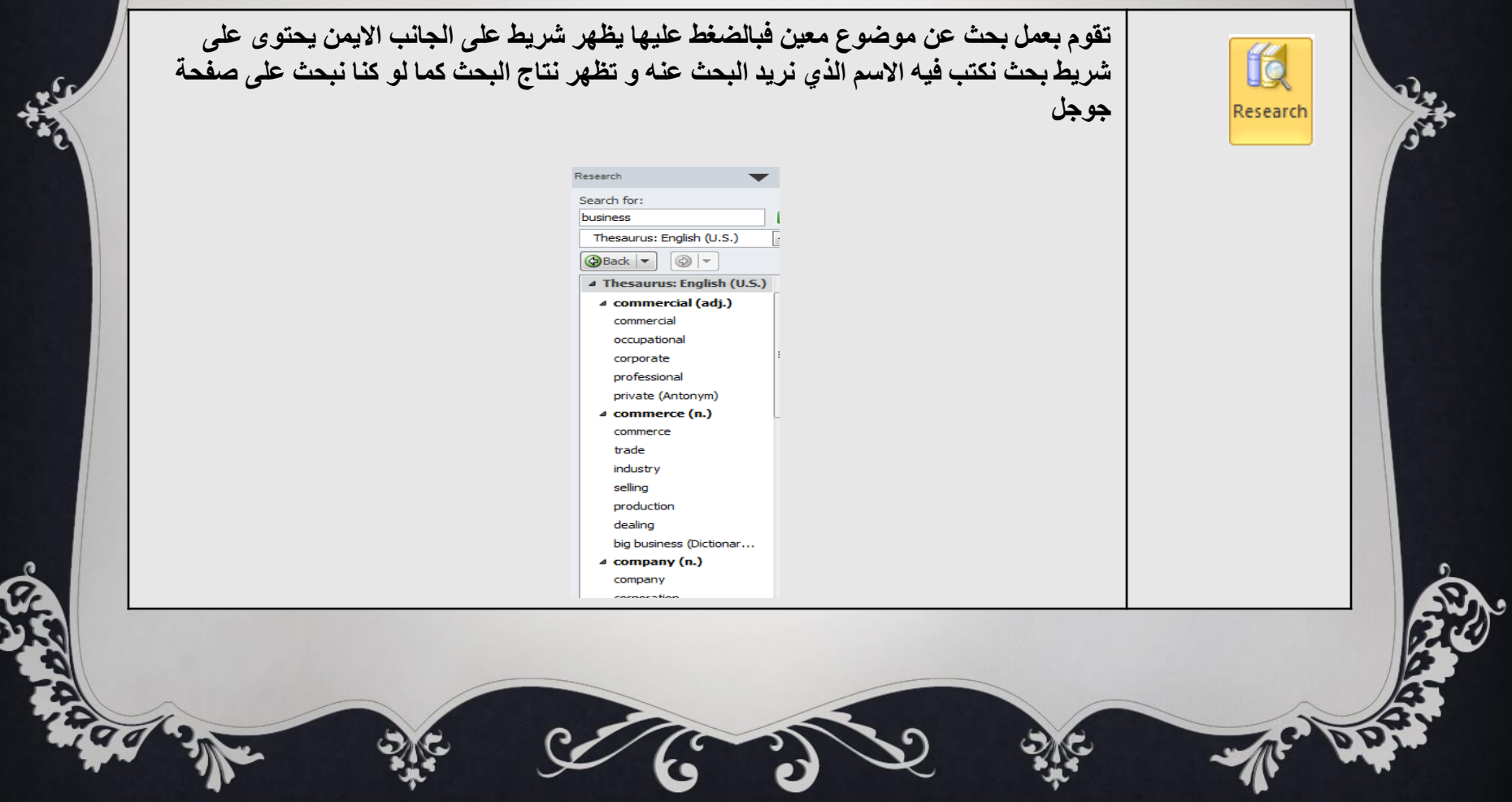

 $\hat{\mathbf{r}}$ 

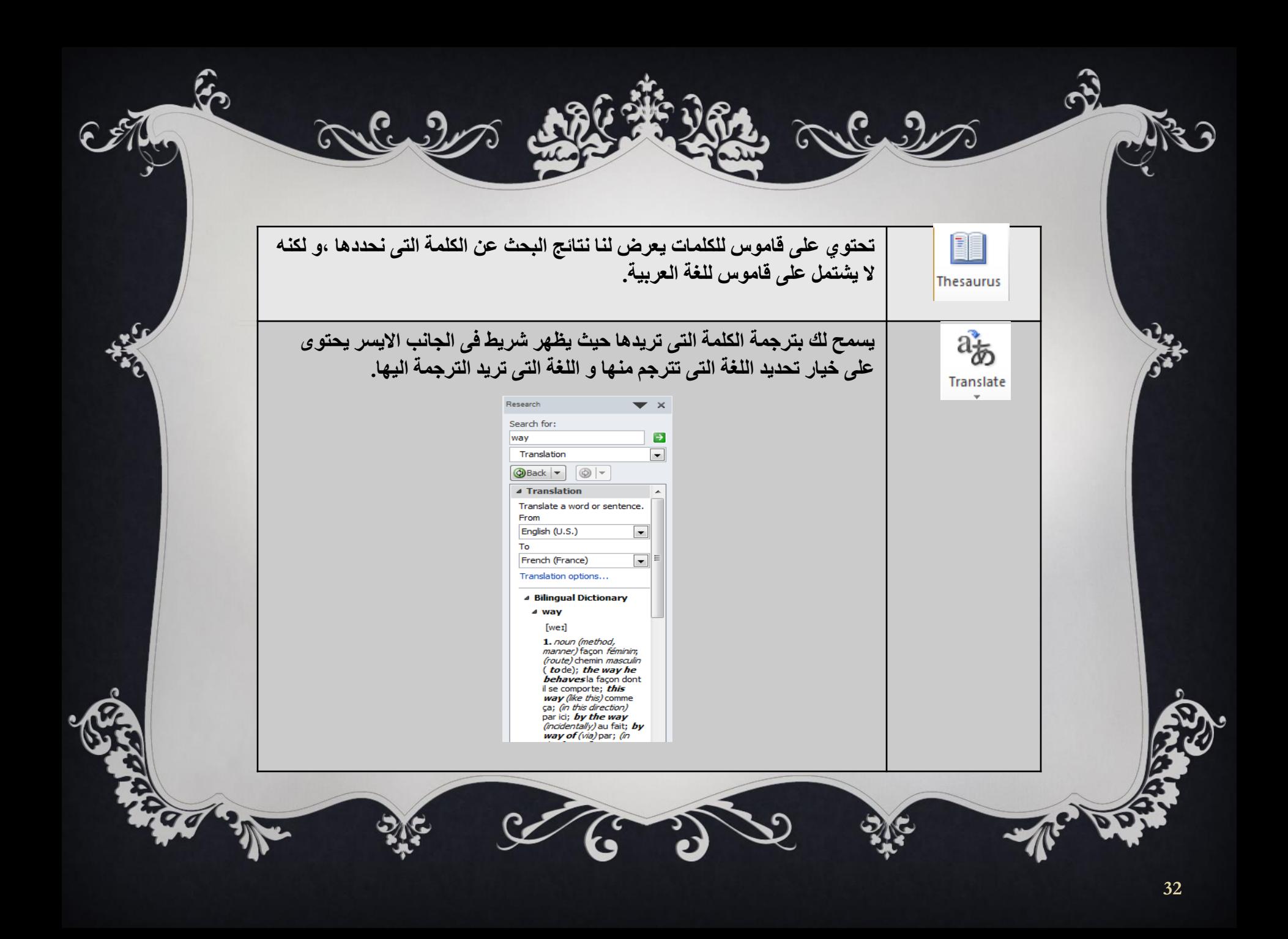

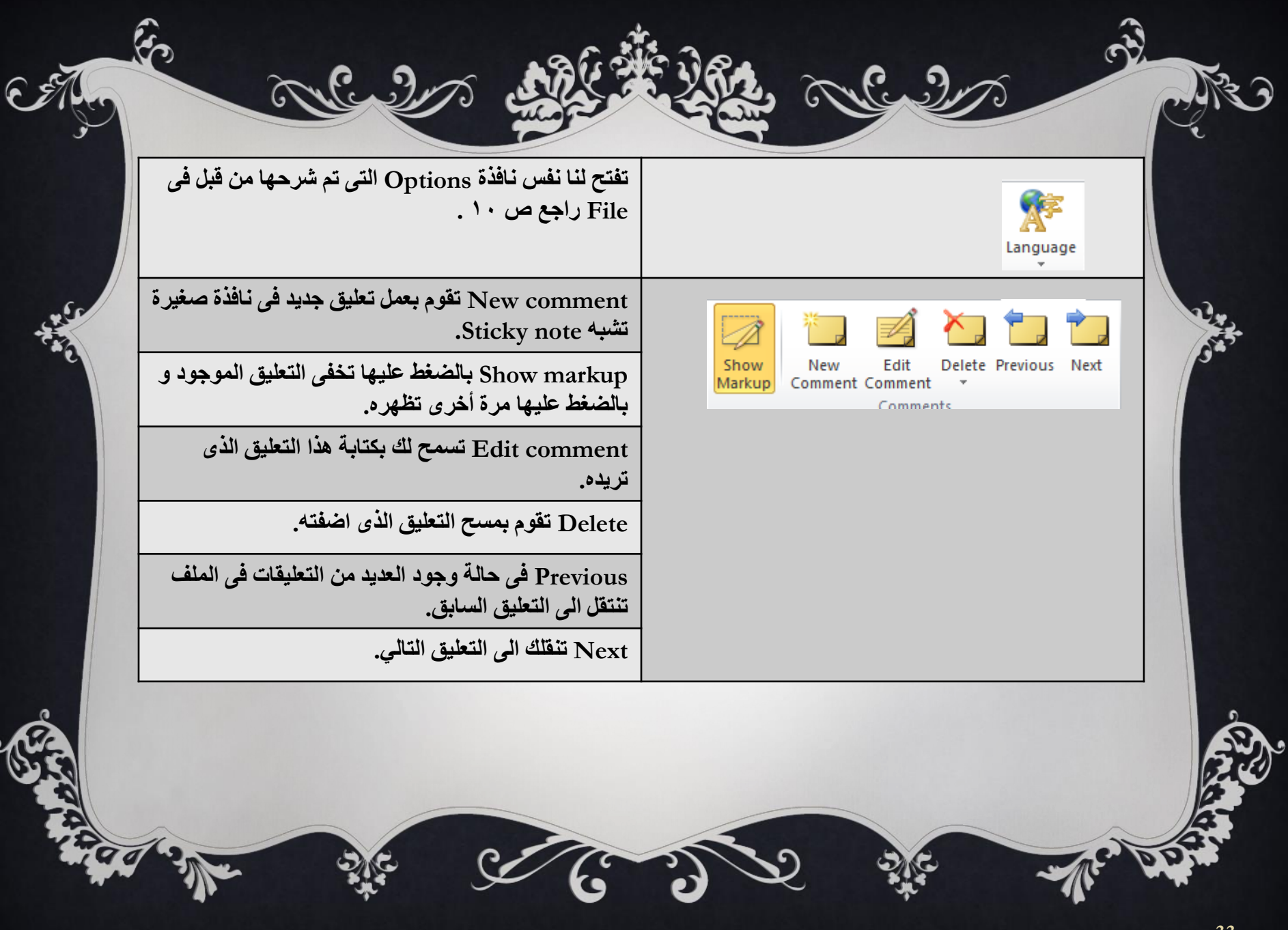

### **VIEW**

ତି ଐତ ଶିକ

 $\hat{S}$ 

Allendr

CAH

零

 $\widehat{\mathbf{C}}$ 

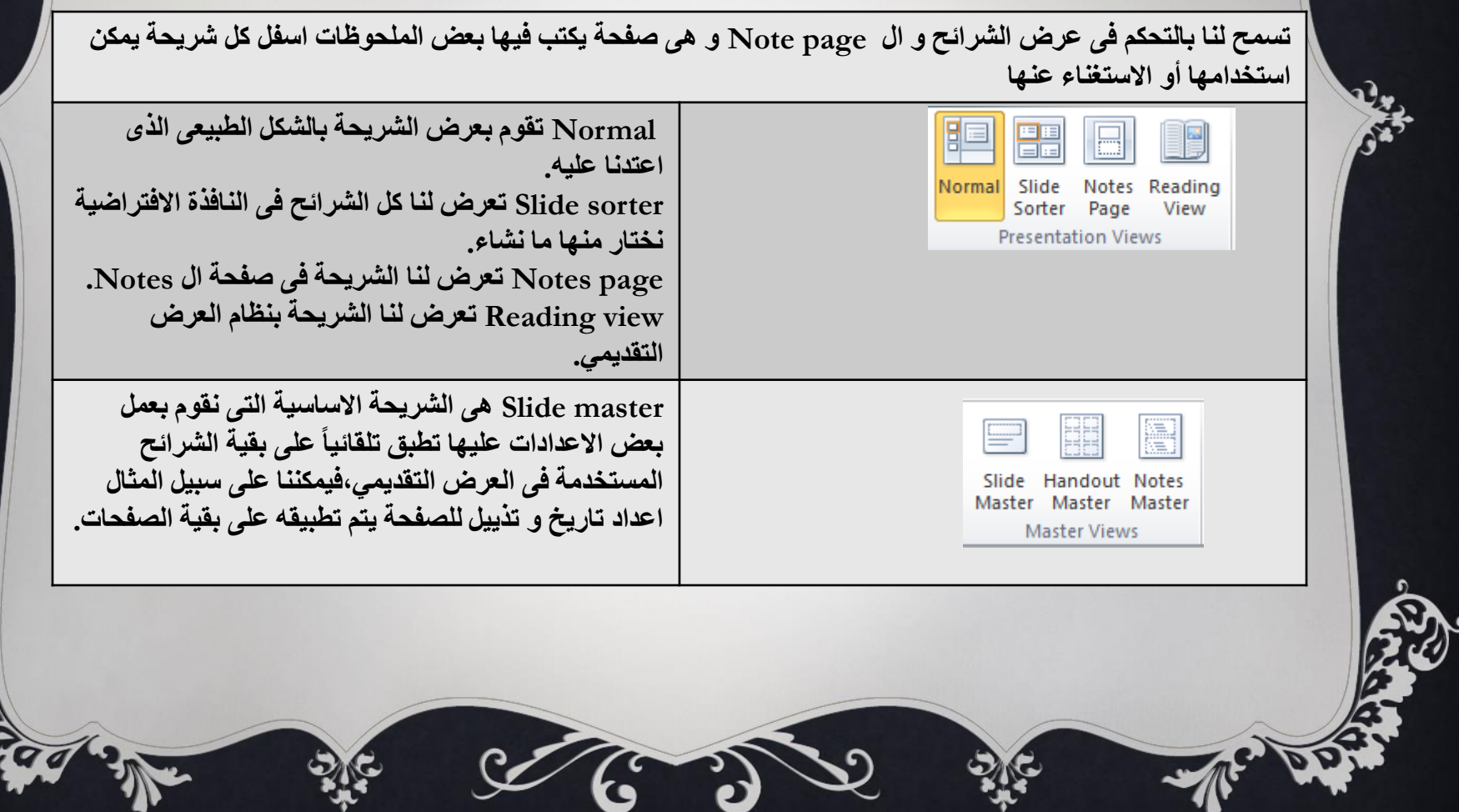

 $\hat{\mathbf{r}}$ 

ನಿ

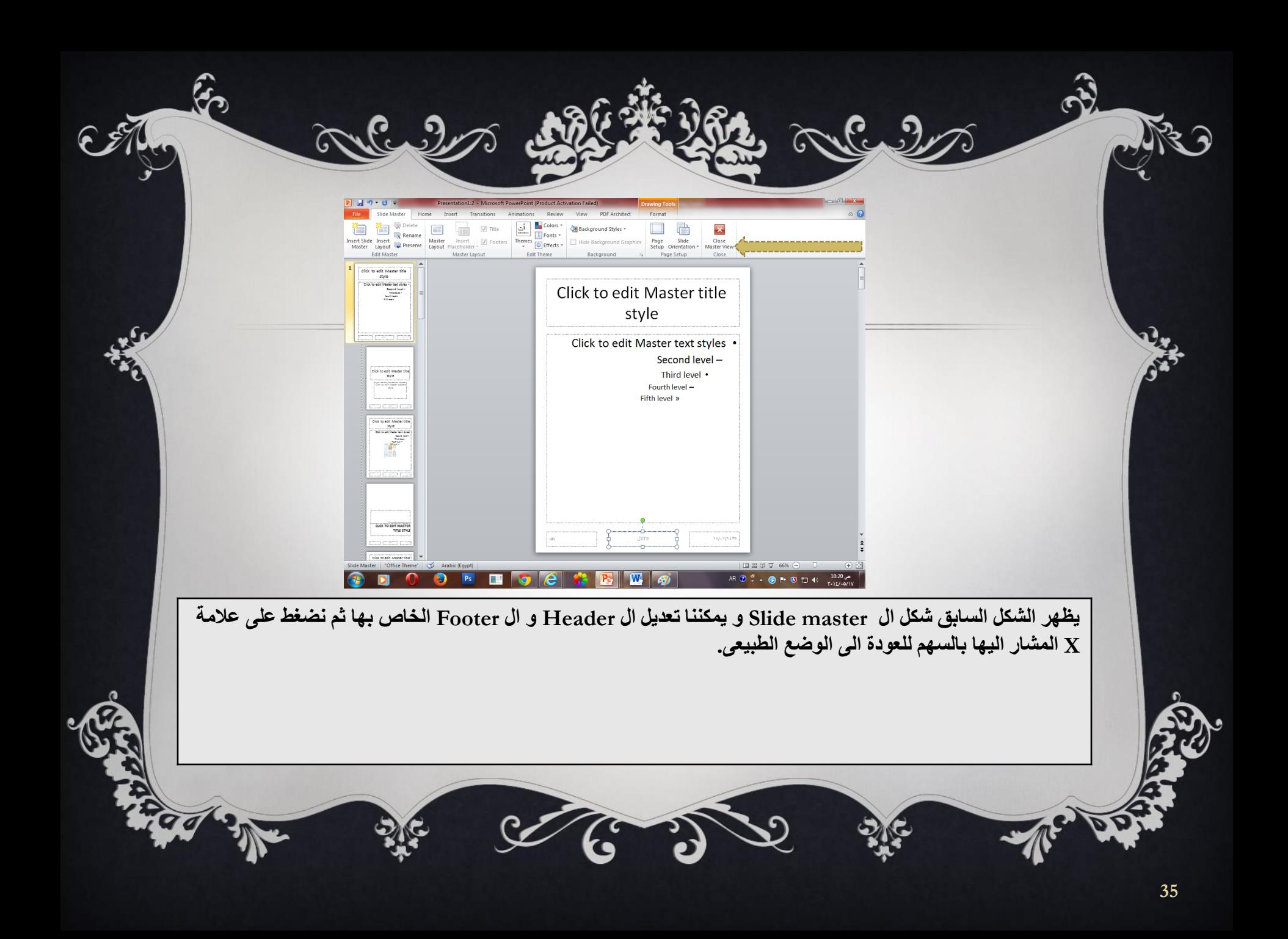

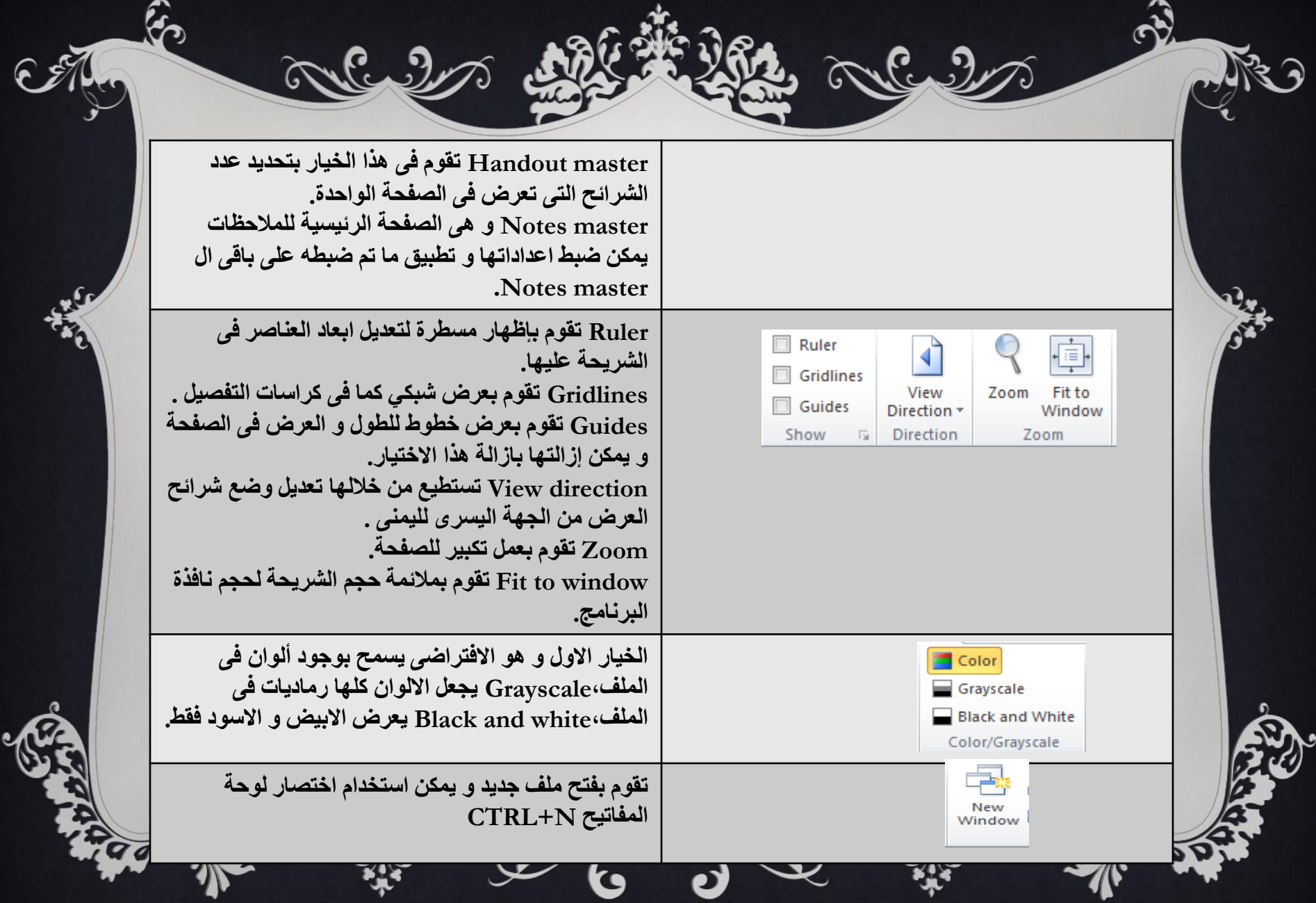

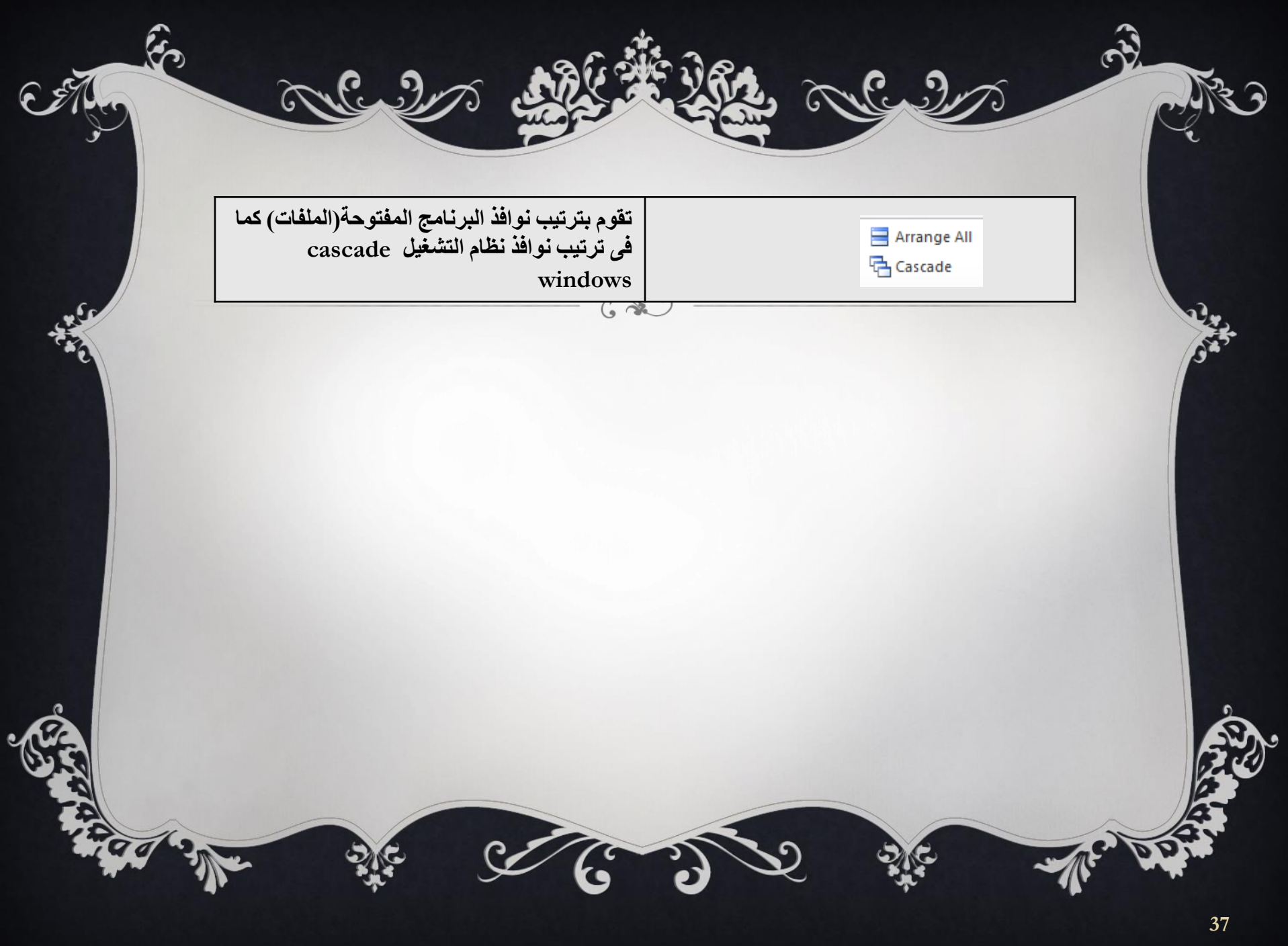

# **LAYOUT**

Calvi

Cell Size

ليست قائمة أساسية في البرنامج و إنما تظهر عند ادراج جدول و تحتوي على بعض الاوامر الت*ي* يتم تطبيقها على الجدول سنوضحها فيما يل*ي*:

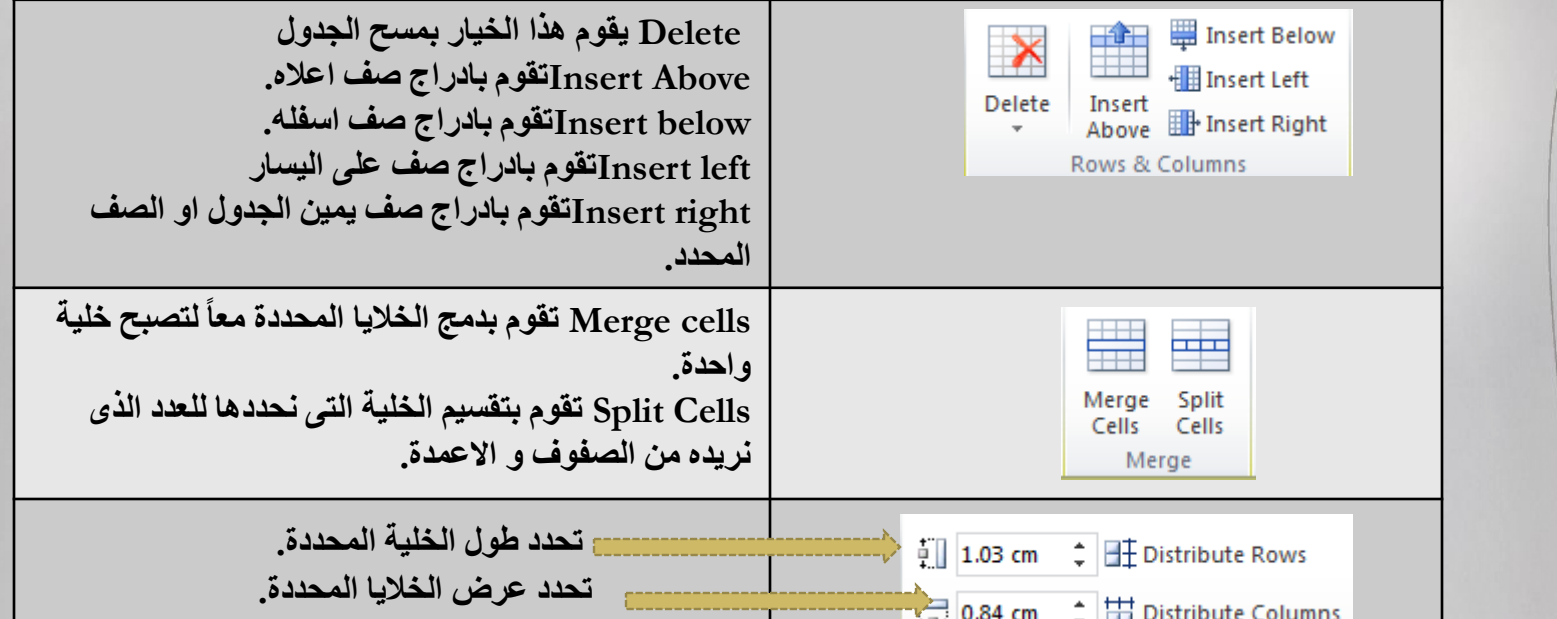

Distribute rows تقوم بعمل تباعد بين الصفوف. Distribute Columns تقوم بعمل تباعد بين الاعمدة.

mas.

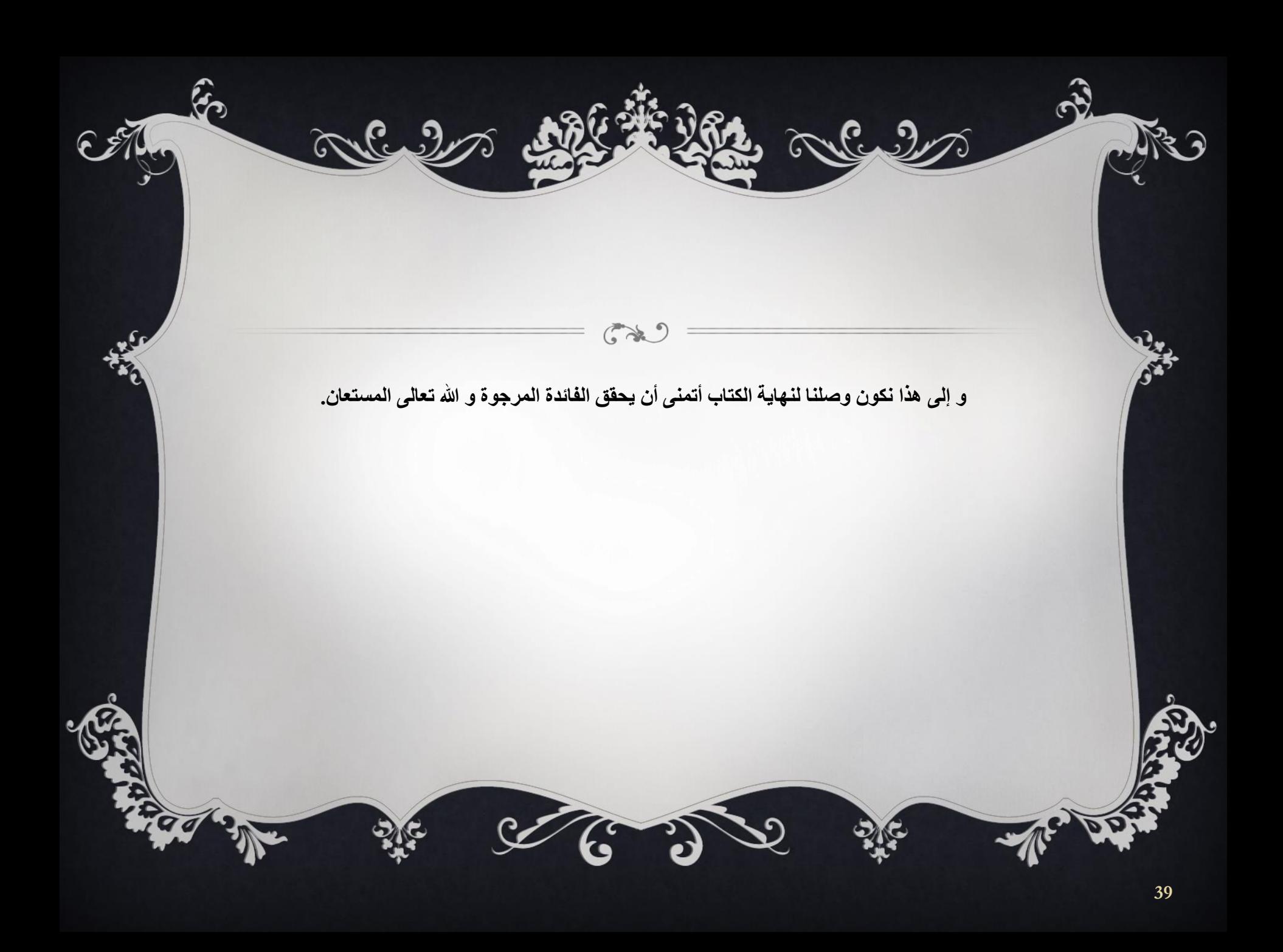